# **Инструкция по выписке электронных коммерческих рецептов**

На 32 листах

2023 г.

### **Содержание**

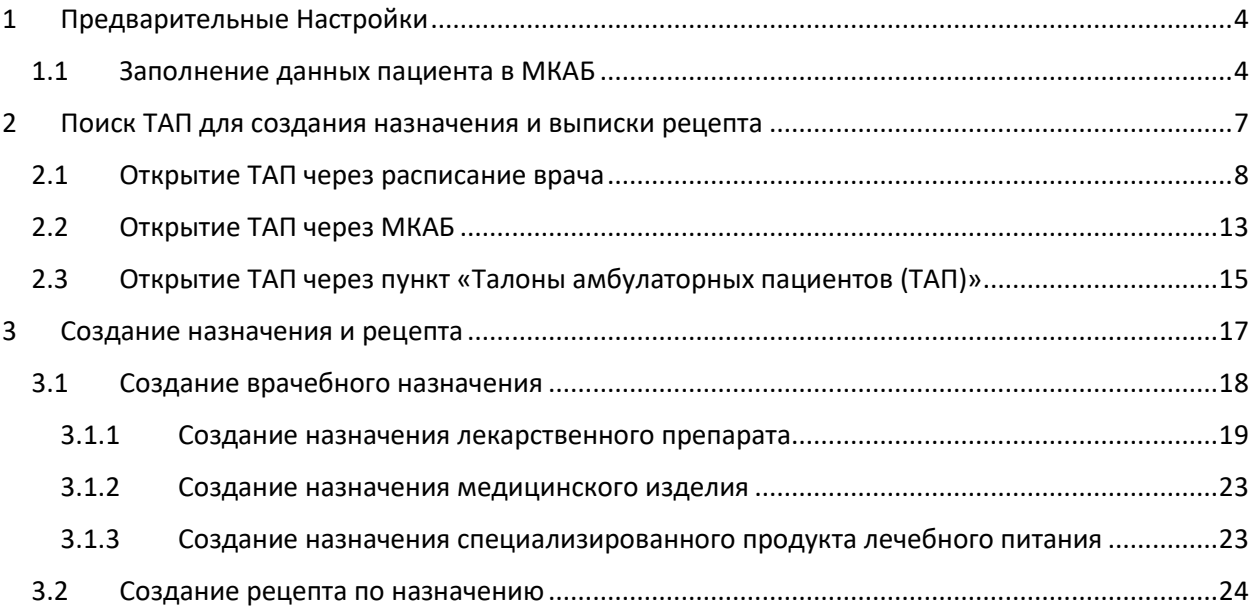

### **Принятые сокращения**

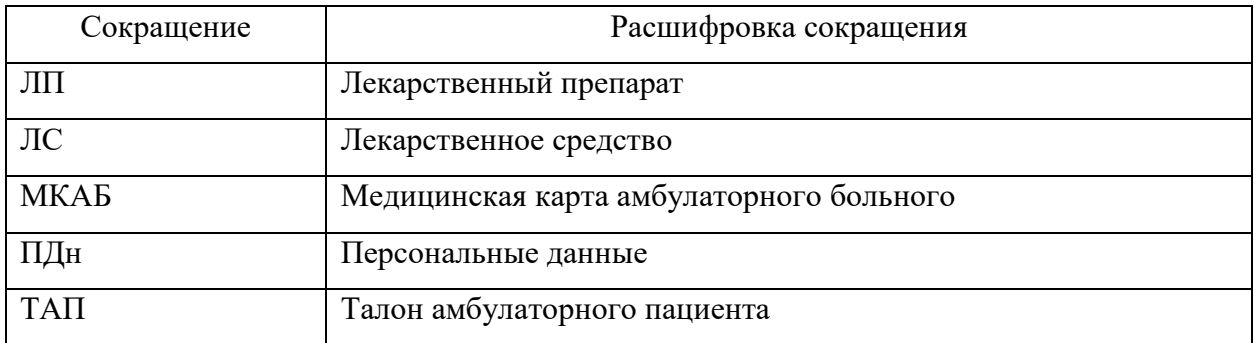

# <span id="page-3-0"></span>**1 ПРЕДВАРИТЕЛЬНЫЕ НАСТРОЙКИ**

### **1.1 Заполнение данных пациента в МКАБ**

<span id="page-3-1"></span>Для указания адреса доставки лекарственных препаратов на дом необходимо заполнить поле «Адрес пребывания» в МКАБ пациента по справочнику ГАР. Для

заполнения адреса в МКАБ необходимо нажать кнопку [\(Рисунок 1\)](#page-3-2).

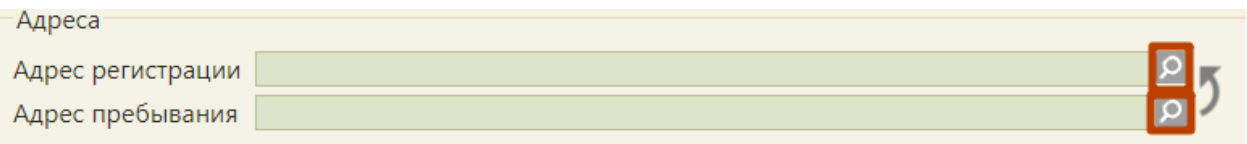

Рисунок 1. Заполнение полей адреса

<span id="page-3-2"></span>В открывшемся всплывающем окне «Ввод адреса» необходимо выбрать Страну (по умолчанию выбрана Россия) [\(Рисунок 2\)](#page-3-3).

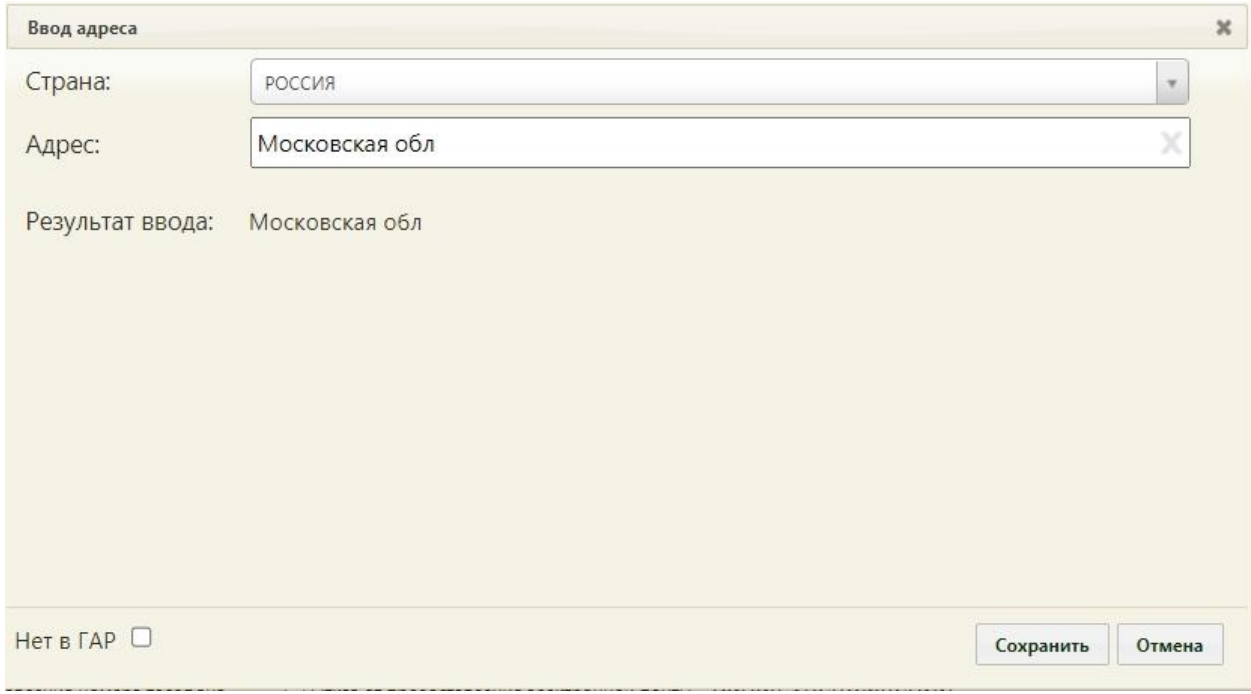

Рисунок 2. Форма ввода адреса

<span id="page-3-3"></span>В поле «Адрес» необходимо ввести начальные символы наименования области, района, населенного пункта, улицы. В процессе ввода наименования будут предложены возможные совпадения, из списка необходимо выбрать нужное значение [\(Рисунок 3\)](#page-4-0). Сервис поиска по ГАР позволяет искать адрес по любой части от региона до квартиры, а также по почтовому индексу.

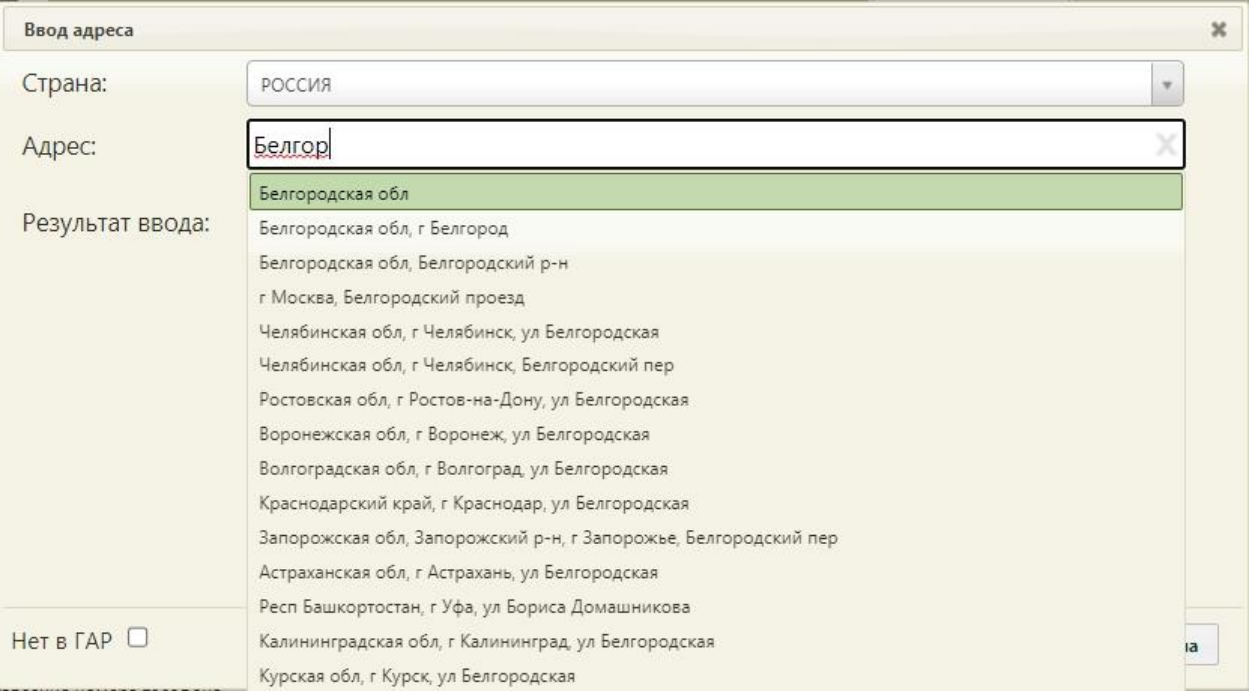

### Рисунок 3. Поиск области

<span id="page-4-0"></span>Для поиска адреса по индексу следует ввести индекс в поле «Адрес», после чего в выпадающем списке отобразятся все подходящие адреса [\(Рисунок 4\)](#page-4-1).

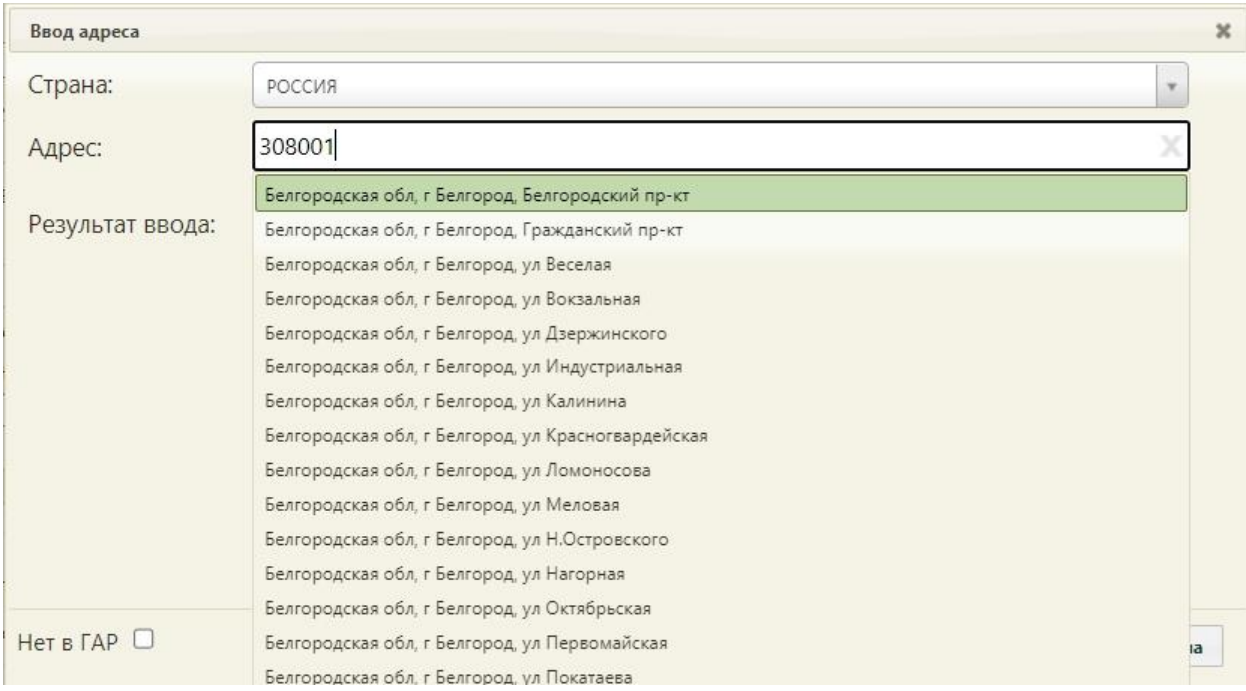

Рисунок 4. Поиск адреса по почтовому индексу

<span id="page-4-1"></span>В результате заполнения сформируется строка с полным адресом [\(Рисунок 5\)](#page-5-0). В поле «Результат ввода» отобразится полный адрес на основе введенной информации.

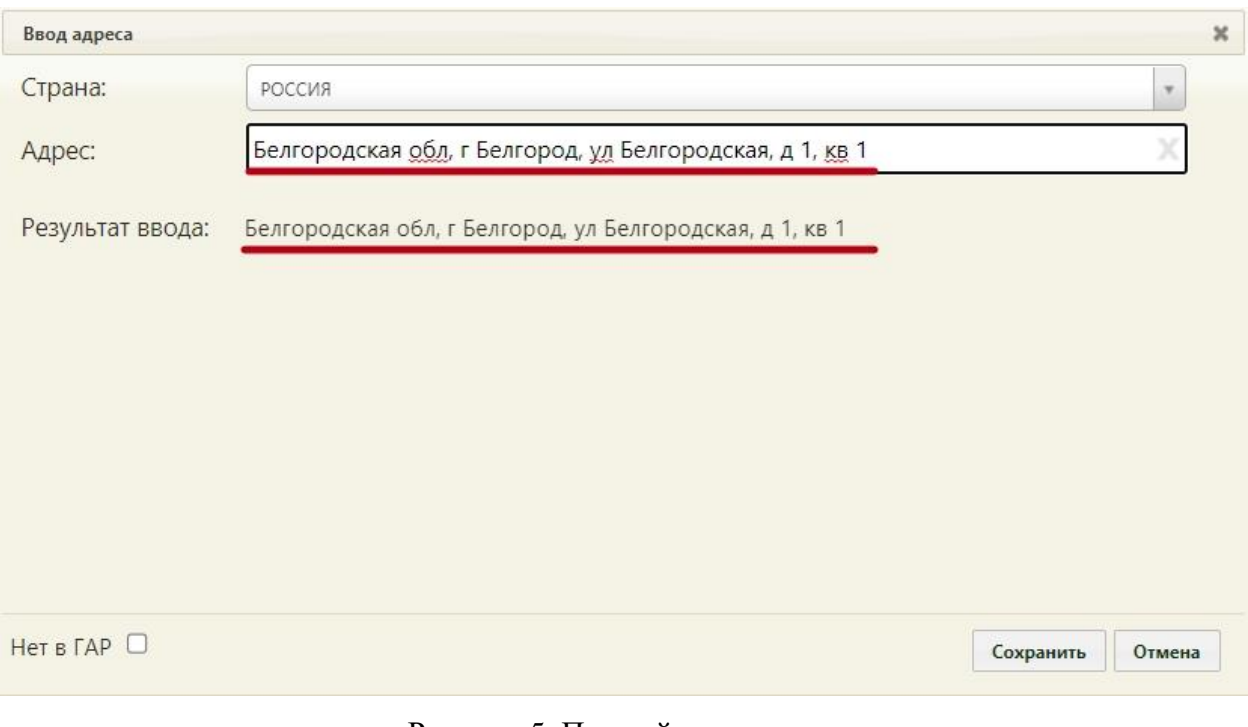

Рисунок 5. Полный ввод адреса

<span id="page-5-0"></span>Для добавления адреса необходимо нажать кнопку «Сохранить» в окне ввода адреса.

Если адрес проживания и регистрации совпадает необходимо нажать на кнопку . Адрес проживания будет скопирован в поле «Адрес регистрации».

Если адрес не удалось определить, будет выдано предупреждающее сообщение [\(Рисунок 6\)](#page-5-1).

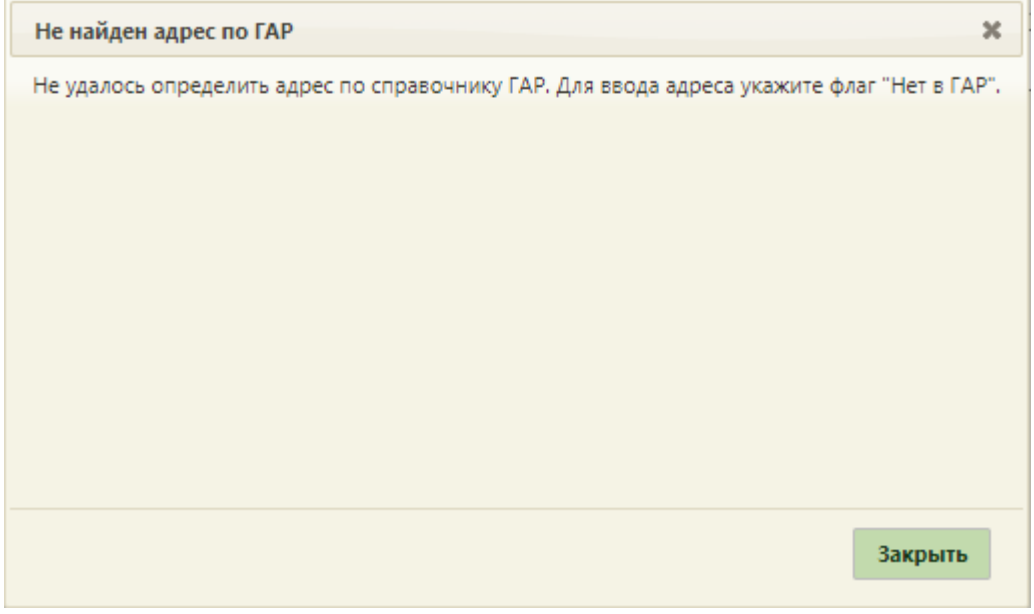

Рисунок 6. Сообщение «Не найден адрес по ГАР»

<span id="page-5-1"></span>В таком случае следует установить флажок в поле нет в ГАР и в нижнем левом углу окна. В результате выполнения действия отобразится форма ручного ввода адреса [\(Рисунок 7\)](#page-6-1). Если флажок «Нет в ГАР» был установлен после ввода адреса строкой, то ранее введенные данные будут перенесены в соответствующие поля структуры адреса.

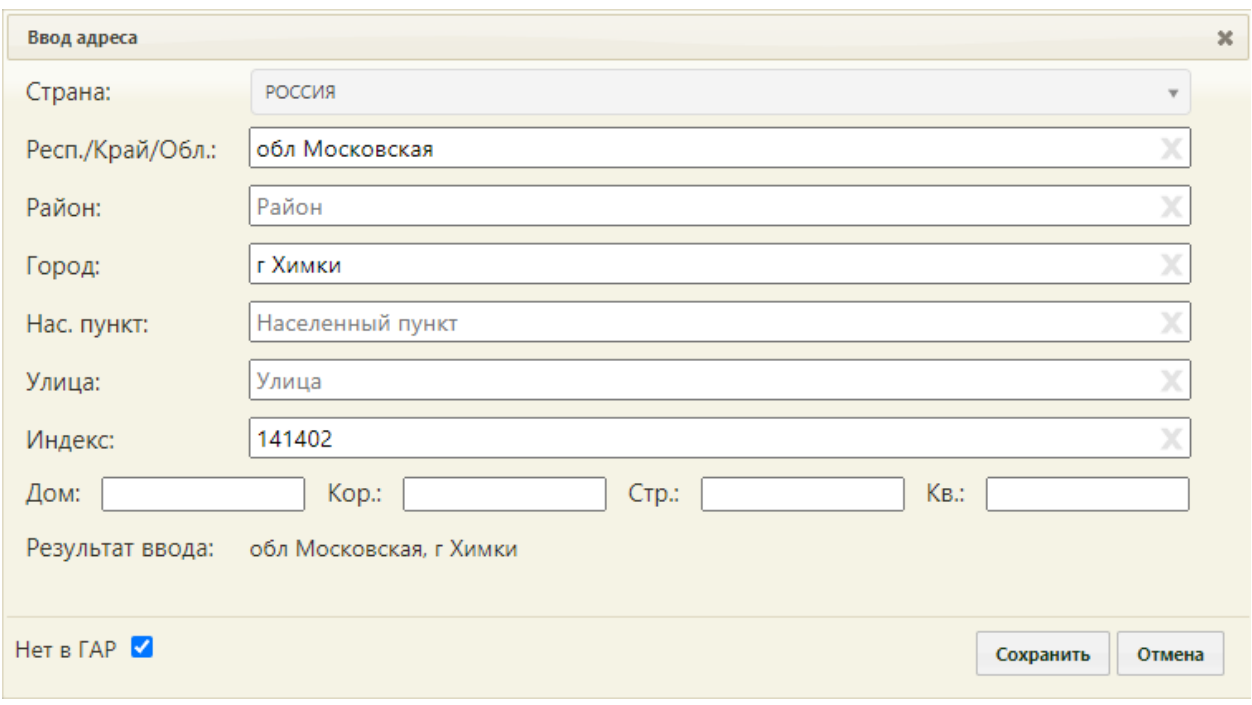

Рисунок 7. Ввод адреса, отсутствующего в ГАР

<span id="page-6-1"></span>После заполнения одного из полей «Город» или «Нас. Пункт» (или обоих) станет активна кнопка «Сохранить».

Для автоматического заполнения номера телефона в рецепте необходимо заполнить поле «Моб. номер» [\(Рисунок 8\)](#page-6-2).

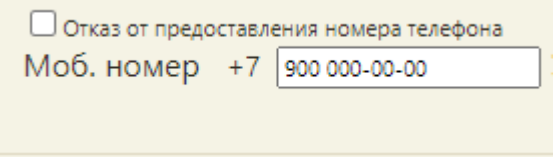

Рисунок 8. Ввод мобильного телефона

Далее необходимо сохранить изменения в МКАБ нажав кнопку «Сохранить».

# <span id="page-6-2"></span><span id="page-6-0"></span>**2 ПОИСК ТАП ДЛЯ СОЗДАНИЯ НАЗНАЧЕНИЯ И ВЫПИСКИ РЕЦЕПТА**

Создание назначений и выписка рецептов пациенту осуществляются в ТАП. Открыть ТАП в Системе можно несколькими способами:

- − через расписание врача;
- − через МКАБ;
- − через пункт «Талоны амбулаторного пациента».

В блок с назначениями можно перейти из случая лечения. Для этого в случае лечения нужно нажать кнопку «Действия» и выбрать «Врачебные назначения» [\(Рисунок 9\)](#page-7-1).

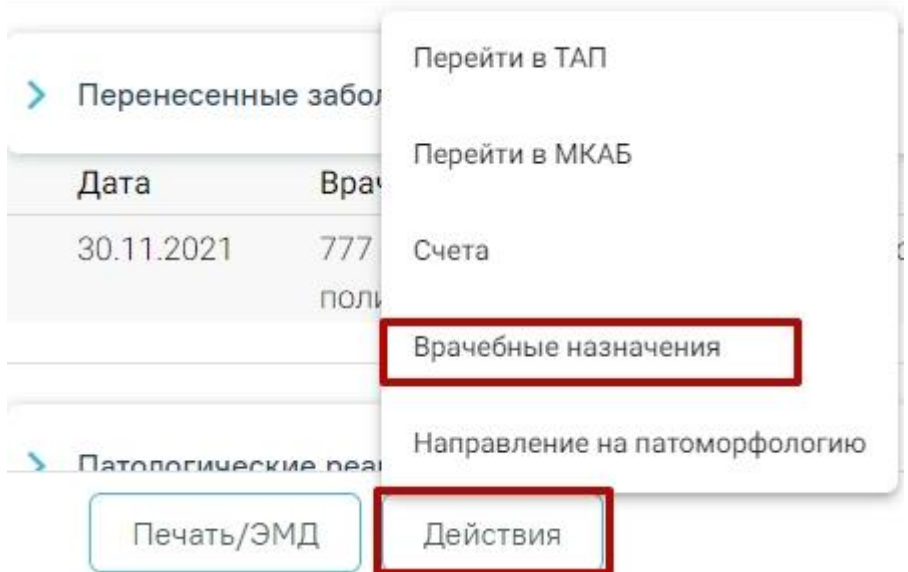

Рисунок 9. Переход из «Случай лечения» во «Врачебные назначения»

#### <span id="page-7-1"></span>**2.1 Открытие ТАП через расписание врача**

<span id="page-7-0"></span>Чтобы открыть ТАП через расписание, необходимо открыть расписание врача. Пользователь с ролью врача может открыть расписание двумя способами: через Личный кабинет и через пункт «Расписание приёма».

Для того чтобы открыть ТАП через расписание в Личном кабинете, необходимо выполнить следующие действия:

1. Выберите в левом верхнем углу страницы Личный кабинет [\(Рисунок 10\)](#page-7-2).

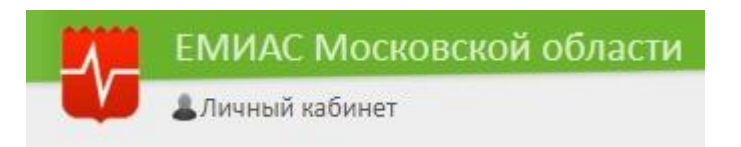

Рисунок 10. Выбор пункта «Личный кабинет»

<span id="page-7-2"></span>2. Откроется расписание авторизованного врача на текущую дату. В расписании будут отображаться записанные на прием пациенты. Если необходимо просмотреть расписание на другую дату, то её можно выбрать в календаре справа [\(Рисунок 11\)](#page-8-0).

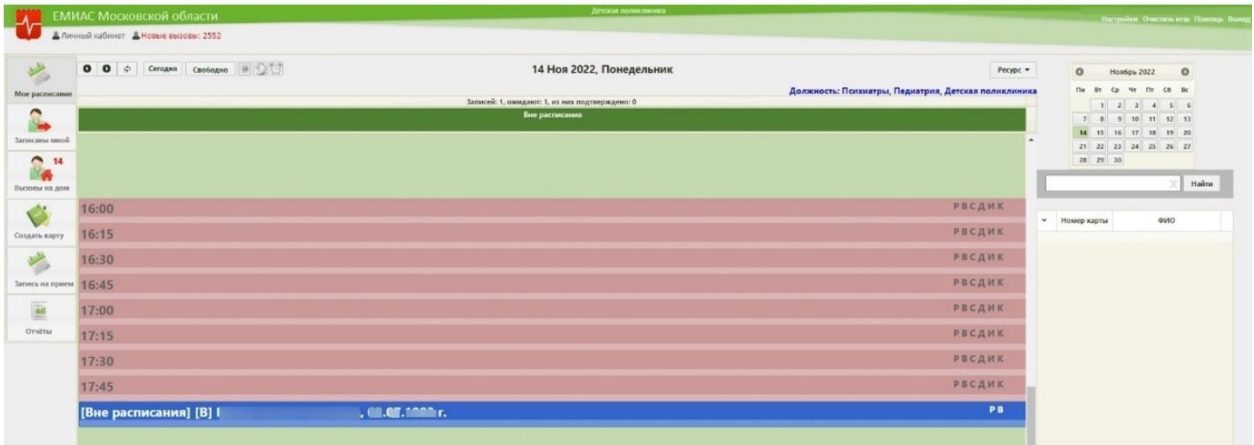

Рисунок 11. Ячейка расписания с пациентом в Личном кабинете

<span id="page-8-0"></span>3. Нажмите по ячейке с пациентом. Отобразится меню ячейки расписания [\(Рисунок 12\)](#page-8-1).

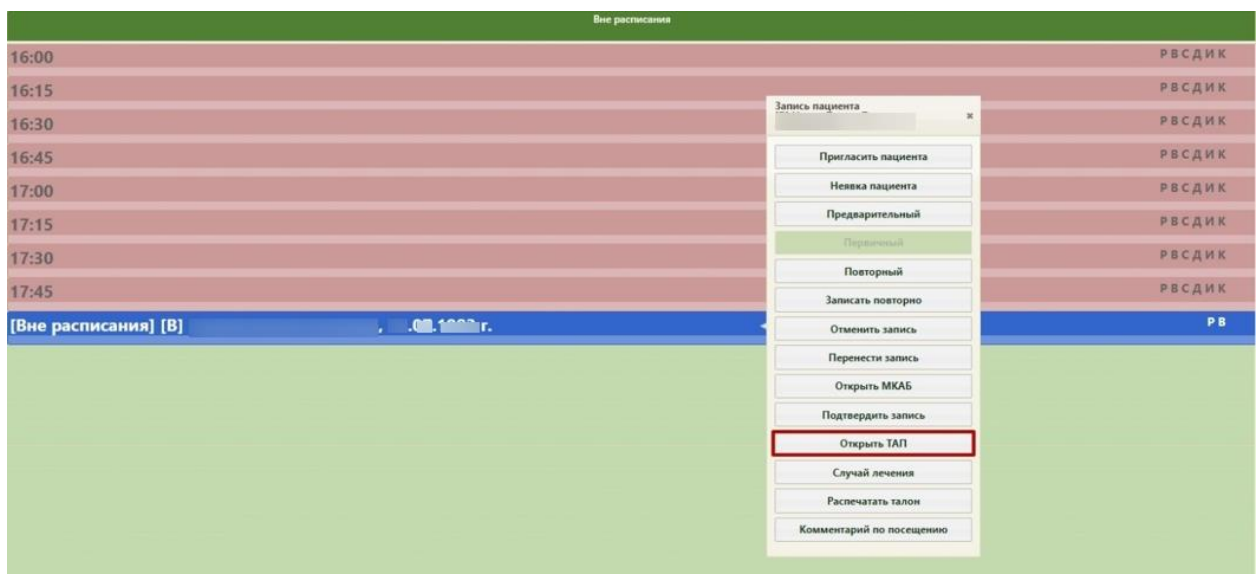

Рисунок 12. Меню ячейки расписания

<span id="page-8-1"></span>4. Нажмите кнопку «Открыть ТАП». Откроется форма ТАП на вкладке «Лицевая сторона» [\(Рисунок 13\)](#page-9-0). Дальнейшая работа с ТАП описана в п[.3.](#page-16-0)

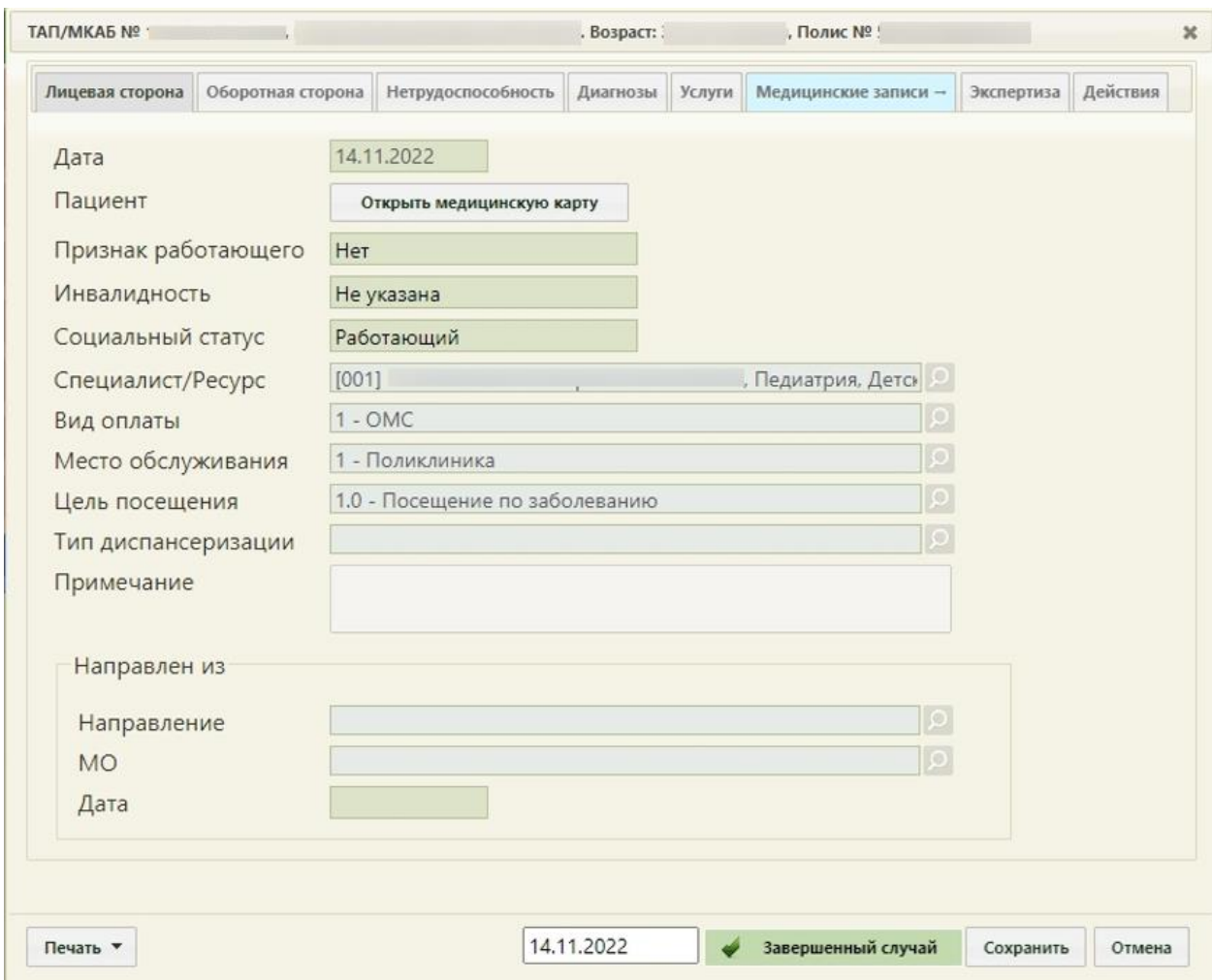

Рисунок 13. Форма ТАП на вкладке «Лицевая сторона»

<span id="page-9-0"></span>Для того чтобы открыть ТАП через пункт «Запись на прием», необходимо выполнить следующие действия:

1. Выберите на главной странице пункт «Запись на прием» [\(Рисунок 14\)](#page-9-1).

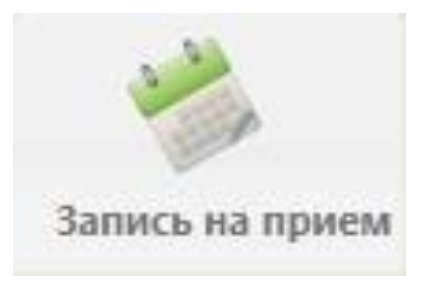

Рисунок 14. Выбор пункта «Расписание приёма»

<span id="page-9-1"></span>Откроется страница с расписанием всех врачей учреждения на текущую неделю.

2. Найдите при помощи поля поиска нужного врача и нажмите на него в списке. Отобразится расписание выбранного врача на текущую неделю по дням [\(Рисунок 15\)](#page-10-0).

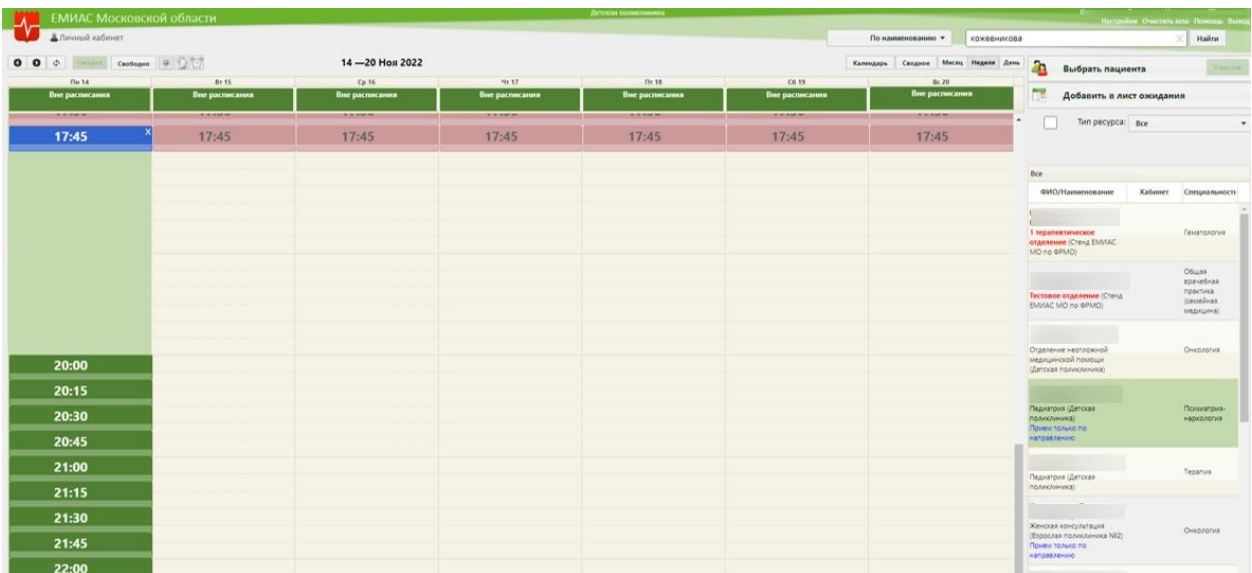

Рисунок 15. Страница расписания приёма

<span id="page-10-0"></span>3. Выберите дату, на которую был записан пациент, и нажмите на ячейку расписания с пациентом. Отобразится меню ячейки расписания [\(Рисунок 16\)](#page-11-0).

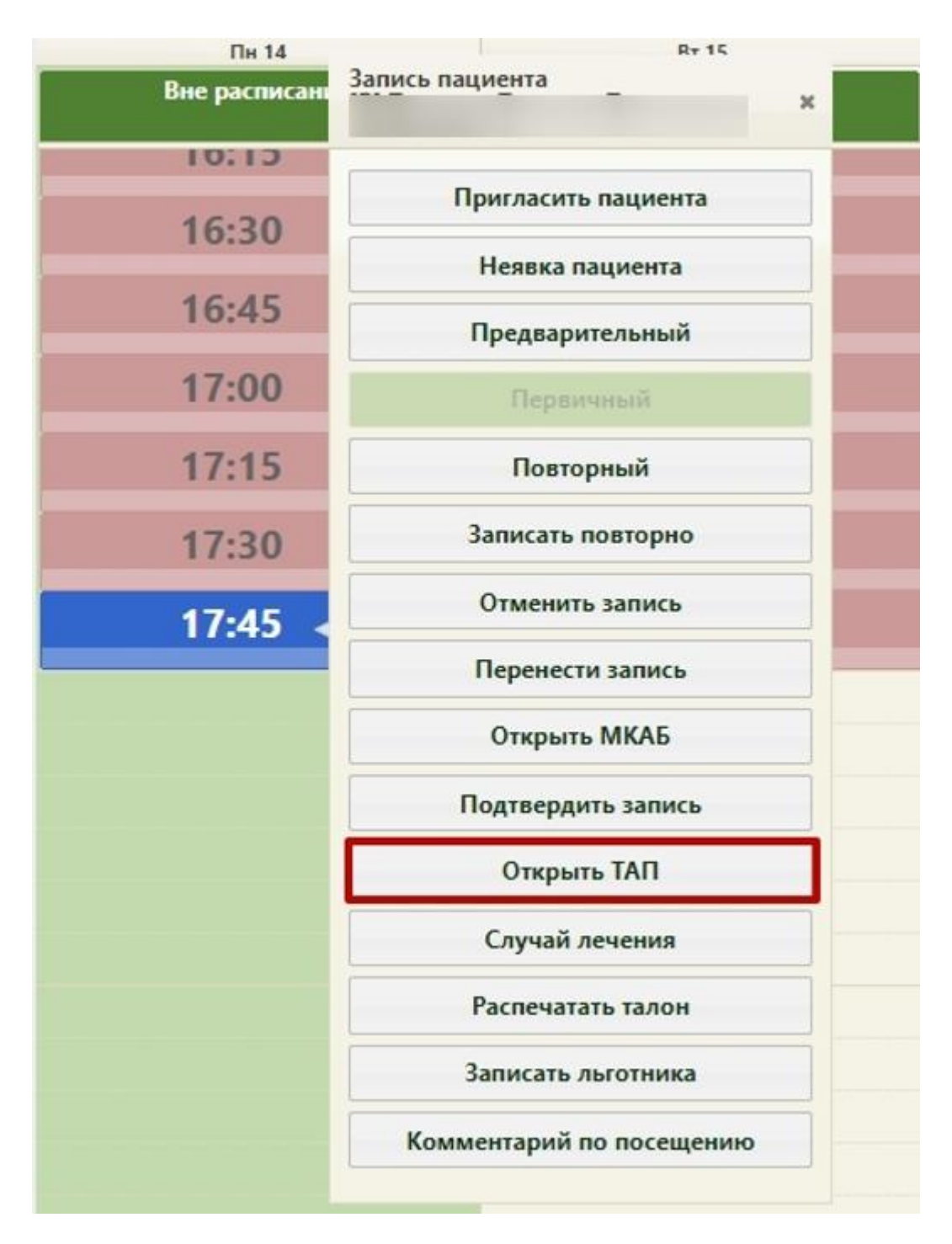

Рисунок 16. Меню ячейки в расписании приёма

<span id="page-11-0"></span>4. Нажмите кнопку «Открыть ТАП». Откроется форма ТАП на вкладке «Лицевая сторона» [\(Рисунок 17\)](#page-12-1). Дальнейшая работа с ТАП описана в п[.3.](#page-16-0)

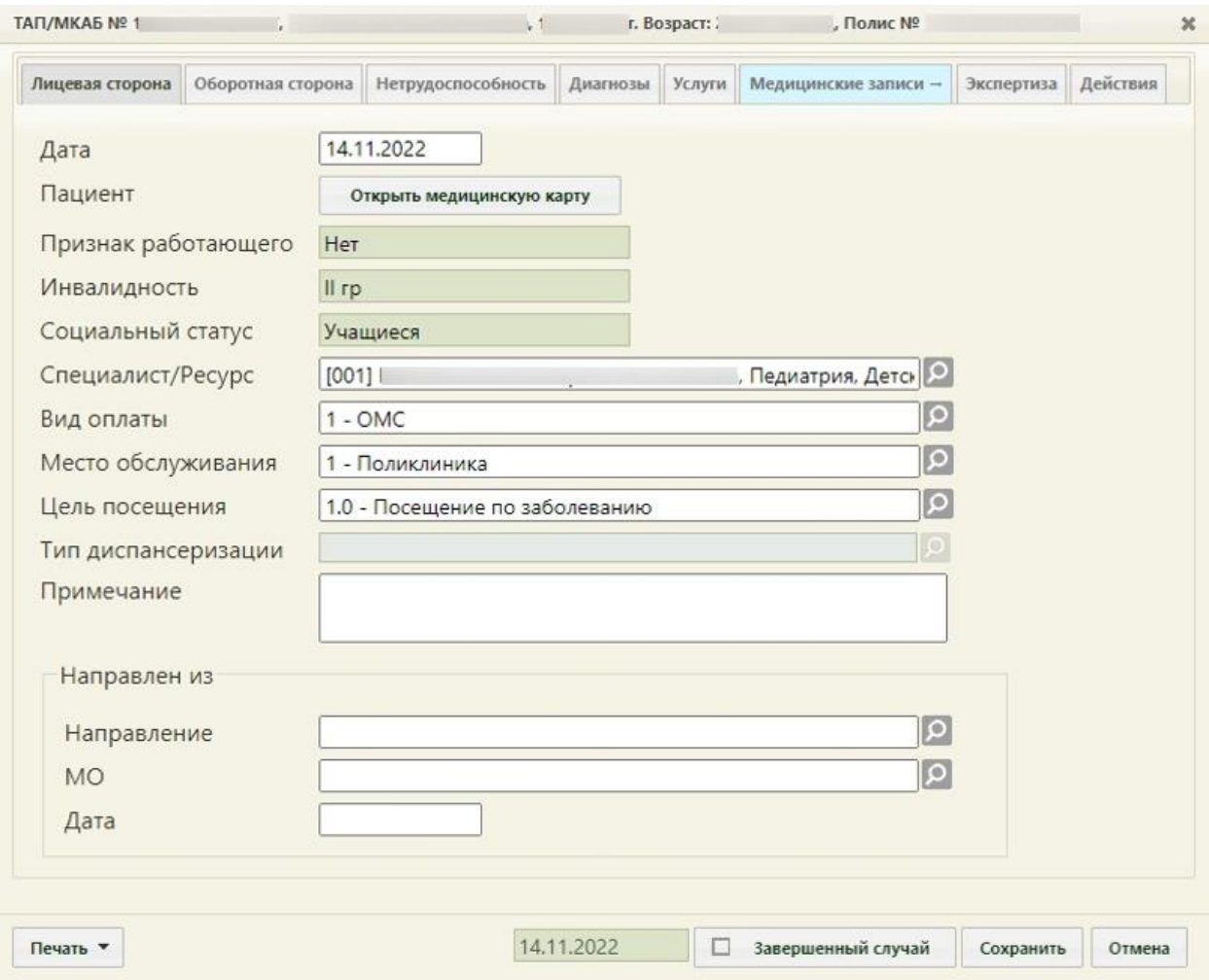

Рисунок 17. Форма ТАП на вкладке «Лицевая сторона»

## <span id="page-12-1"></span>**2.2 Открытие ТАП через МКАБ**

<span id="page-12-0"></span>Для того чтобы открыть ТАП через МКАБ, необходимо выполнить следующие действия:

1. На главной странице выбрать пункт «Медицинские карты» [\(Рисунок 18\)](#page-12-2).

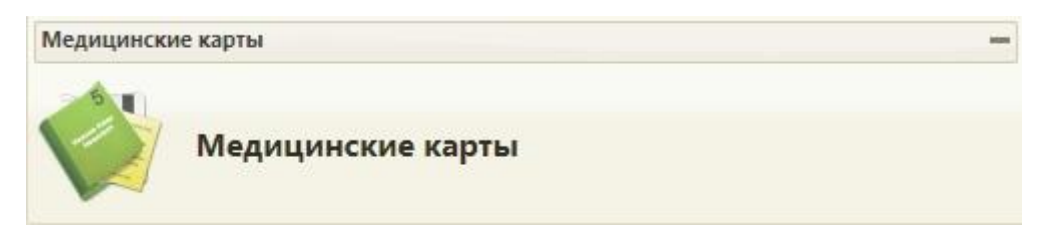

Рисунок 18. Выбор пункта «Медицинские карты»

<span id="page-12-2"></span>2. Откроется страница «Медицинские карты». Введите в поле поиска ФИО пациента, нажмите кнопку «Найти». Отобразится строка с картой пациента [\(Рисунок 19\)](#page-13-0).

| ЕМИАС Московской области |                           |                                            |         |                             |                                             | Детская полнилиника            |               |                                |           |              |                        | (Психоватрь<br>Настройки Очистить или Помощь Выход            |
|--------------------------|---------------------------|--------------------------------------------|---------|-----------------------------|---------------------------------------------|--------------------------------|---------------|--------------------------------|-----------|--------------|------------------------|---------------------------------------------------------------|
| В Личный кабинет         |                           |                                            |         |                             |                                             |                                |               |                                |           |              |                        |                                                               |
|                          |                           | Район региона Все районы региона           |         |                             |                                             |                                | ONO I         |                                |           |              |                        |                                                               |
|                          |                           | МО/Подразделение Все МО/Подразделения      |         |                             |                                             | Полис Полис                    |               |                                | В полисах |              |                        |                                                               |
|                          |                           | Участок Все участки                        | $\cdot$ | В прикреплениях             |                                             |                                | Пол Все       |                                | $+1$      | Возраст: с   | no                     |                                                               |
|                          |                           | Статус Все карты                           | $\sim$  | Distances Anapalities MADAS |                                             |                                |               | Карта: Номер МКАБ              |           | CHMAC: CHMAC |                        |                                                               |
| Расположение Все         |                           | Другие условия Без фильтра<br>$\mathbf{v}$ |         |                             |                                             |                                | Льгота Льгота |                                |           |              |                        |                                                               |
|                          | Дата записи на прием Дата | Записан к ресурсу Ресурс                   |         |                             |                                             |                                |               | Операции                       | Очистить  | Hailra       | О Создать              |                                                               |
| Количество записей: 1    |                           |                                            |         |                             |                                             |                                |               |                                |           |              |                        |                                                               |
| Номер карты -<br>$\sim$  | фио                       | Расположение карты                         | Полис   | Дата рождения               | Bospacr                                     | Адрес пребывания               |               | Адрес регистрации              |           |              | Участок (прикрепления) | ЛПУ (прикрепления).                                           |
| T779067                  |                           | B perverpatype                             |         |                             | $\mathcal{R}^{\prime}=\mathcal{R}^{\prime}$ | Московская обл., г. Королев, у |               | Московская обл., г. Королев, у |           |              | #5 Деризгологический   | ГБУЗ МО Раменская Областная<br><b><i><u>Sozanssua</u></i></b> |

Рисунок 19. Запись о карте пациента

<span id="page-13-0"></span>3. Нажмите правой кнопкой мыши по записи о карте и выберите пункт «Редактировать» [\(Рисунок 20\)](#page-13-1).

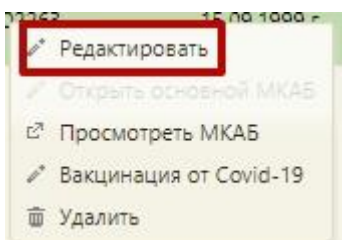

Рисунок 20. Контекстное меню МКАБ

<span id="page-13-1"></span>4. Откроется МКАБ на вкладке «Пациент». Перейдите на вкладку «Случаи» [\(Рисунок 21\)](#page-13-2).

| Пациент      | Дополнительно | Мед. записи - | Посещения     | Случаи                                                                                                    | Показатели                     | Регистры - | Направления | Действия                  |                 |                               | ▼ Emë |
|--------------|---------------|---------------|---------------|----------------------------------------------------------------------------------------------------|--------------------------------|------------|-------------|---------------------------|-----------------|-------------------------------|-------|
| Врач         |               | $\Omega$      |               | Специальность                                                                                                 |                                |            | اء          | Найти                     | Сбросить фильтр | <b>О</b> Создать ТАП          |       |
| $\checkmark$ | ФИО пациента  |               | Открыт -      |                                                                                                    | Диагноз                        | Закрыт     | ФИО доктора | Специальность             |                 | Цель посещения                |       |
| v            |               |               | 09.11.2022 r. | Не указан                                                                                                    |                                | Открыт     |             | Психиатрия-<br>наркология |                 | Посещение по<br>заболеванию   |       |
| $\checkmark$ |               |               | 27.10.2022 г. | Не указан                                                                                                    |                                | Открыт     |             | Психиатрия-<br>наркология |                 | Посещение по<br>заболеванию   |       |
| $\checkmark$ |               |               | 10.12.2021 r. | 148.0 - Пароксизмальная форма<br>фибрилляции предсердий                                                       |                                | Открыт     |             | Психиатрия-<br>наркология |                 | Посещение по<br>заболеванию   |       |
| $\checkmark$ |               |               | 09.12.2021 r. | 125.9 - Хроническая ишемическая<br>болезнь сердца неуточненная                                                |                                | Открыт     |             | Психиатрия-<br>наркология |                 | Посещение по<br>заболеванию   |       |
| $\checkmark$ |               |               | 06.12.2021 r. | 120.0 - Нестабильная стенокардия                                                                              |                                | Открыт     |             | Психиатрия-<br>наркология |                 | Посещение по<br>заболеванию   |       |
| $\checkmark$ |               |               | 05.12.2021 r. | 150.0 - Застойная сердечная<br>недостаточность                                                                |                                | Открыт     |             | Психиатрия-<br>наркология |                 | Посещение по<br>заболеванию   |       |
| $\checkmark$ |               |               | 30.11.2021 r. | В18.0 - Хронический вирусный<br>гепатит В с дельта-агентом                                                    |                                | Открыт     |             | Психиатрия-<br>наркология |                 | Посещение по<br>заболеванию   |       |
|              |               |               | 16.11.2021 r. | F15.0 - Психические и<br>поведенческие расстройства,<br>стимуляторов (включая кофеин).<br>Острая интоксикация | вызванные употреблением других | Открыт     |             | Психиатрия-<br>наркология |                 | Посещение по<br>заболеванию   |       |
|              |               |               |               | AOAO ENUMARIAM LINA MELLINILINA                                                                               |                                |            |             | <b>MALALLANALLA</b>       |                 | <b><i>RAPAILMLILLA MA</i></b> |       |

Рисунок 21. Вкладка «Случаи» МКАБ

<span id="page-13-2"></span>5. Отобразится список всех ТАП данного пациента. Выберите нужный, нажмите по нему правой кнопкой мыши и выберите пункт «Редактировать» [\(Рисунок 22\)](#page-14-1).

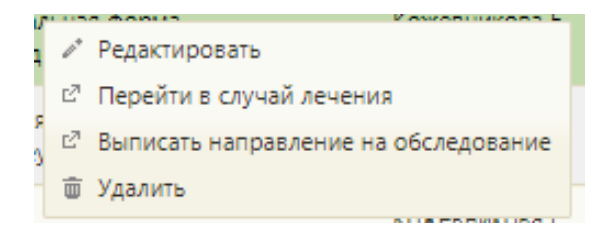

Рисунок 22. Выбор пункта «Редактировать» для ТАП

<span id="page-14-1"></span>6. Откроется форма ТАП на вкладке «Лицевая сторона». Дальнейшая работа с ТАП описана в п[.3.](#page-16-0)

# <span id="page-14-0"></span>**2.3 Открытие ТАП через пункт «Талоны амбулаторных пациентов (ТАП)»**

Для того чтобы открыть ТАП через пункт «Талоны амбулаторных пациентов (ТАП)», необходимо выполнить следующие действия:

1. Выберите на главной странице пункт «Талоны амбулаторных пациентов (ТАП)» [\(Рисунок 23\)](#page-14-2).

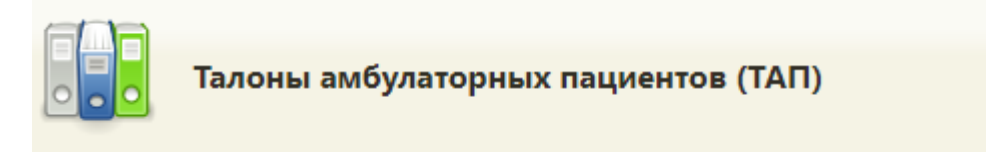

Рисунок 23. Выбор пункта «Талоны амбулаторных пациентов (ТАП)»

<span id="page-14-2"></span>2. Откроется страница «Талоны амбулаторных пациентов». Введите в поле поиска ФИО пациента и нажмите кнопку «Найти» [\(Рисунок 24\)](#page-14-3).

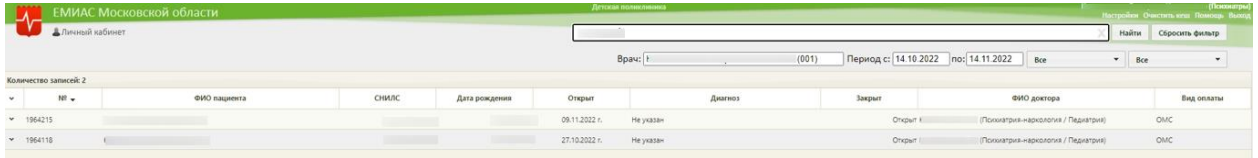

Рисунок 24. Поиск нужного ТАП

<span id="page-14-4"></span><span id="page-14-3"></span>3. Отобразится список ТАП пациента. Выберите нужный, нажмите по нему правой кнопкой мыши и выберите пункт «Редактировать» [\(Рисунок 25\)](#page-14-4).

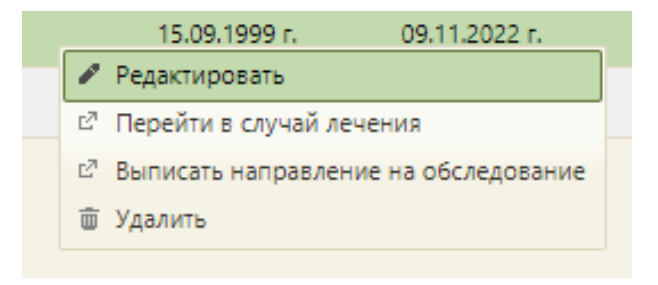

Рисунок 25. Открытие ТАП

4. Откроется форма ТАП на вкладке «Лицевая сторона» [\(Рисунок 26\)](#page-15-0). Дальнейшая работа с ТАП описана в п[.3.](#page-16-0)

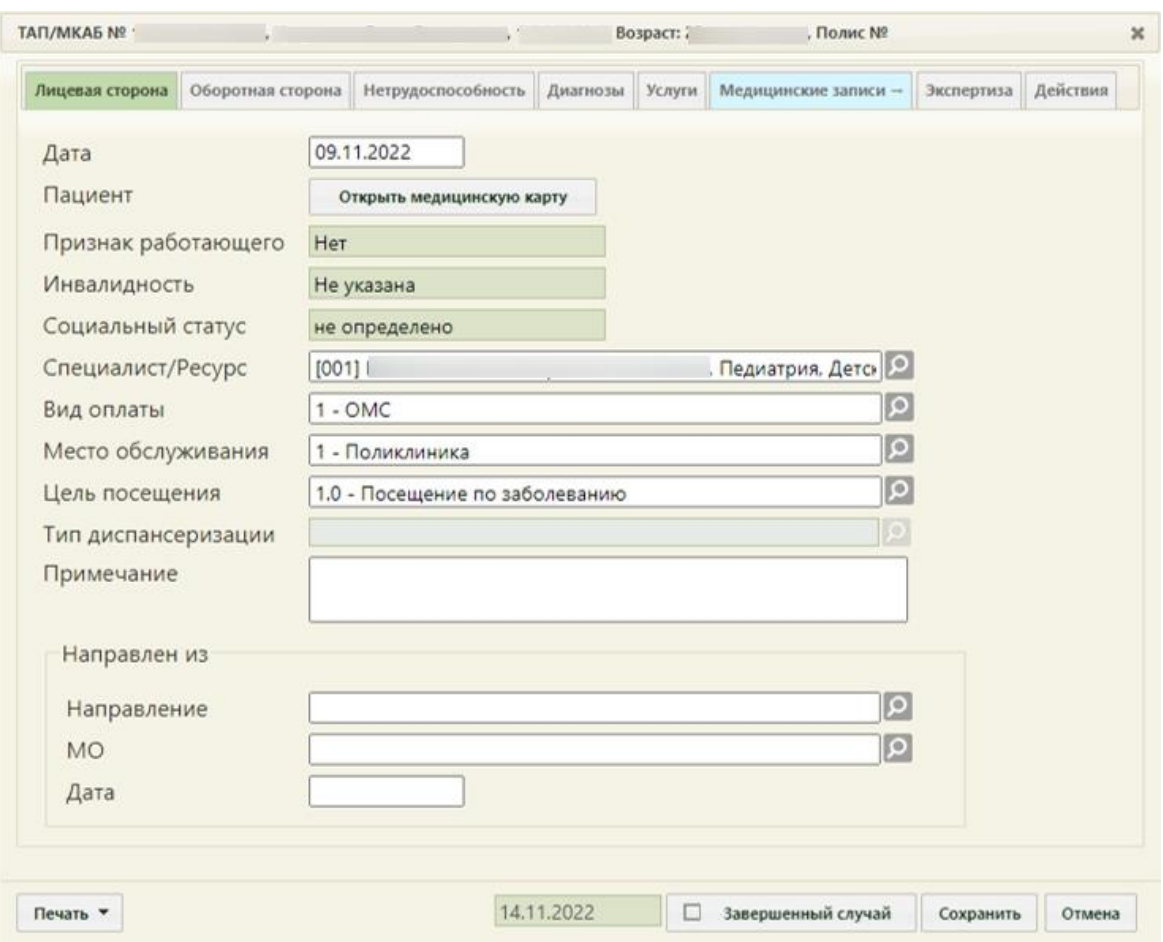

<span id="page-15-0"></span>Рисунок 26. Форма ТАП на вкладке «Лицевая сторона»

# <span id="page-16-0"></span>**3 СОЗДАНИЕ НАЗНАЧЕНИЯ И РЕЦЕПТА**

В блок с назначениями можно перейти из случая лечения. Для этого в случае лечения нужно нажать кнопку «Действия» и выбрать «Врачебные назначения»

В открывшейся форме ТАП перейдите на вкладку «Действия».

На открывшейся вкладке выберите пункт «Выписать рецепт» [\(Рисунок 27\)](#page-16-1).

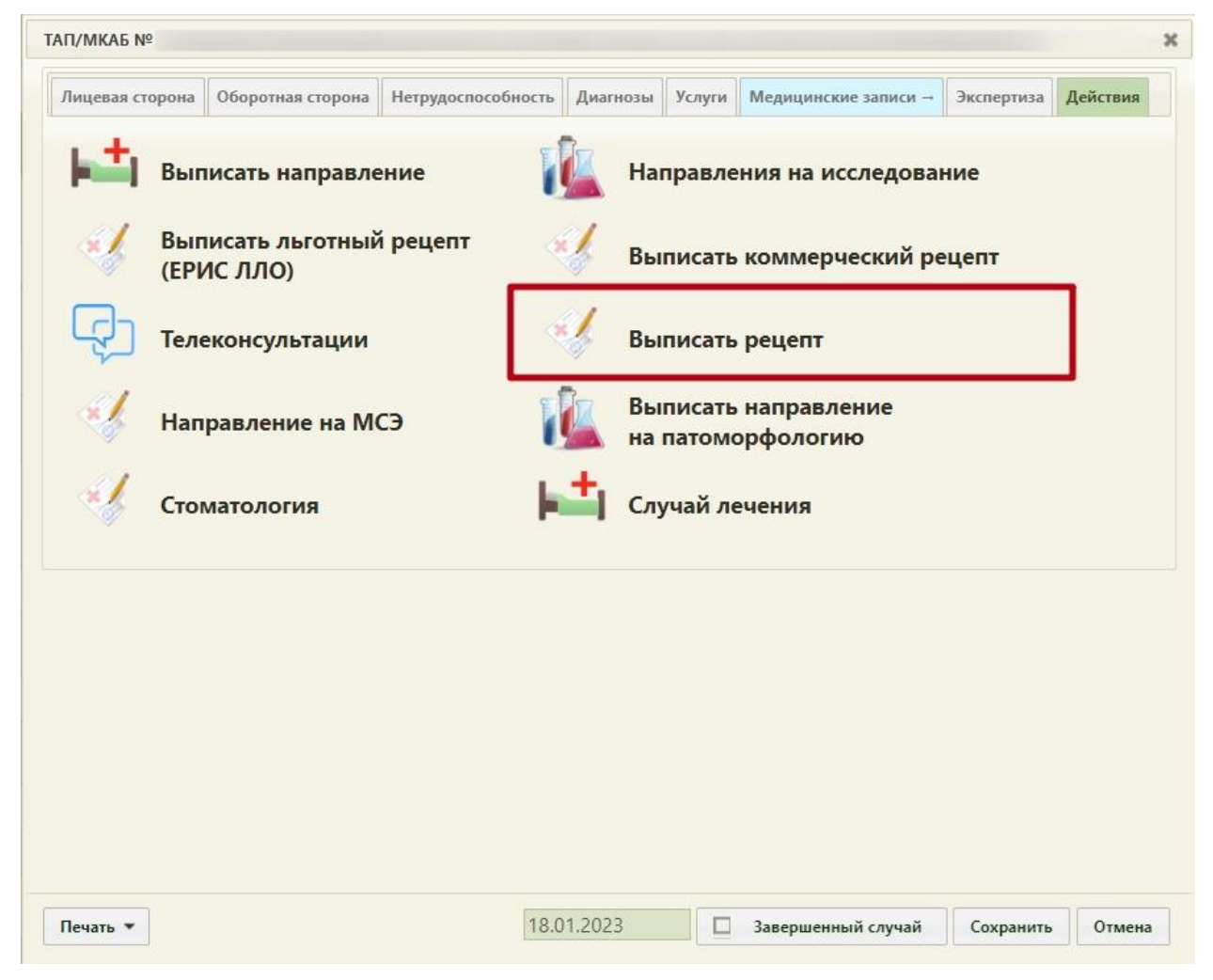

Рисунок 27. Форма ТАП на вкладке «Действия»

<span id="page-16-1"></span>В новой вкладке откроется форма «Назначения», на которой отображаются имеющиеся назначения пациента [\(Рисунок 28\)](#page-16-2).

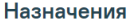

<span id="page-16-2"></span>

| Дата на<br>c 03.02.20 $\times$ $\blacksquare$ |  | по Дата око 向 | Назначил   |                    | $\times$ $\times$ | Отделение<br>$x -$                                             | Типы назначений<br>Случай Принимаемые Все ЛС, Процедуры, Мероприятия<br>$\overline{\phantom{a}}$ |
|-----------------------------------------------|--|---------------|------------|--------------------|-------------------|----------------------------------------------------------------|--------------------------------------------------------------------------------------------------|
| Строк на странице: 20 ▼ Записей: 2            |  |               |            |                    |                   |                                                                |                                                                                                  |
| № Случая                                      |  | c             | Пo         | Дата<br>назначения |                   | <b>Назначение</b>                                              | Подробности                                                                                      |
| 1746                                          |  | 15.03.2022    | 13.04.2022 | 15.03.2022 17:29   | $\mathcal{R}$     | Колекальциферол, капли для приема внутрь, 15 тыс. МЕ/мл, 15 мл | Растворять 16 кап 1 раз в день в течение 30 дней                                                 |
| 1746                                          |  | 15,03,2022    | 13.05.2022 | 15.03.2022 17:40   | $\mathcal{R}$     | Колекальциферол, капли для приема внутрь, 15 тыс. МЕ/мл, 15 мл | Растворять 16 кап 1 раз в день в течение 60 дней                                                 |
| • Добавить                                    |  |               |            |                    |                   |                                                                |                                                                                                  |

Рисунок 28. Список назначений пациента

Назначения, по которым выписаны рецепты, помечаются в списке значком  $\blacksquare$ . В зависимости от статуса назначения в списке выделяются цветом:

- Белый назначение подписано.
- Желтый назначение создано, но не подписано.
- Красный назначение отменено.

Существует возможность фильтрации назначений. Фильтр позволяет формировать список по следующим критериям:

1. «С» – отображаются назначения за период с указанной даты; заполняется вручную или с помощью календаря, по умолчанию – дата поступления в отделение.

2. «По» – отображаются назначения за период по указанную дату; заполняется вручную или с помощью календаря, по умолчанию – поле пустое.

3. «Назначил» – отображаются назначения, относящиеся к указанному специалисту; заполняется из справочника медицинского персонала. По умолчанию – текущий врач.

4. «Отделение» – отображаются назначения, относящие к указанному отделению; заполняется из справочника отделений. По умолчанию – сопоставленное с врачом отделение

5. «Случай/Принимаемые/Все» – фильтр позволяет отбирать либо назначения в рамках конкретного случая (без учета постоянно принимаемых – тех назначений, у которых дата окончания назначения открытая, для них в поле «По» указывается «Постоянно»), либо только постоянно принимаемые, либо все вместе.

6. «Типы назначений» – отображаются назначения, в соответствии с указанным типом назначений.

#### <span id="page-17-0"></span>**3.1 Создание врачебного назначения**

Для добавления нового назначения необходимо нажать кнопку  $\overline{\mathbf{A}}$  и выбрать тип назначения. Кнопка добавления нового назначения модифицируема.

 $\circled{0}$  – создание нового назначения на основе существующего, выбранного в списке.

– добавление назначений ЛС.

Откроется форма ввода данных нового назначения [\(Рисунок 29\)](#page-18-1).

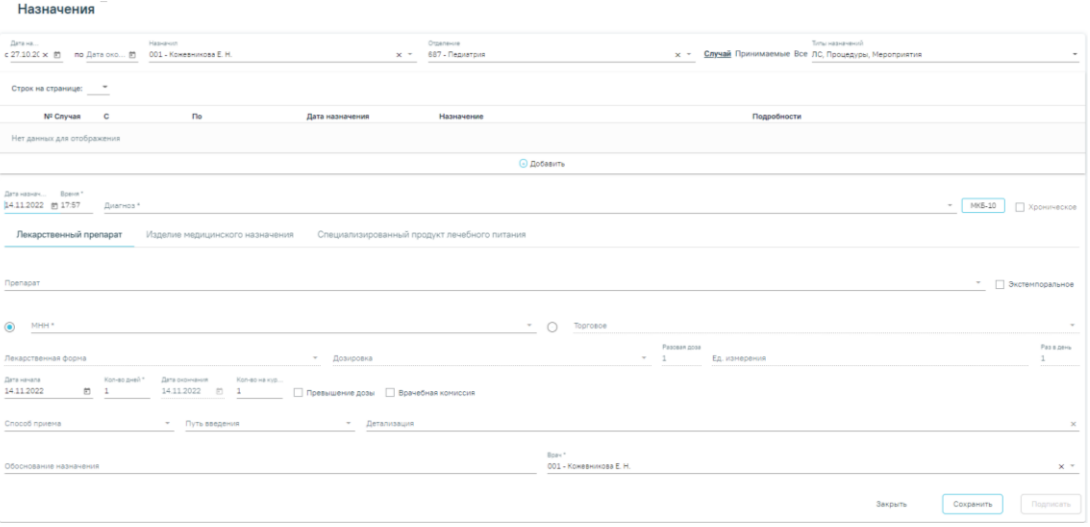

Рисунок 29. Форма ввода назначения

<span id="page-18-1"></span>Форма назначения содержит три вкладки: «Лекарственный препарат», «Изделие медицинского назначения», «Специализированный продукт лечебного питания».

Для внесения нового назначения требуется заполнить следующие поля:

В поле «Дата назначения» по умолчанию указывается текущая дата. Выберите нужную вам дату. В поле «Время» по умолчанию указывается текущее время. Поля являются обязательными для заполнения.

Поле «Диагноз» по умолчанию заполняется диагнозом из ТАП. Нажав на кнопку  $\overline{\phantom{a}}$ , можно выбрать один из диагнозов, имеющихся у пациента. Если выбранное заболевание является хроническим, то автоматически по данным ТАП будет установлен флажок «Хроническое». Нажав на кнопку «МКБ-10», можно выбрать любой диагноз из справочника МКБ-10.

Код диагноза в строке поиска можно ввести несколькими способами:

- на русской раскладке клавиатуры (пример: поиск осуществляется и по символам Я00.0 и по Z00.0);
- без точек в коде диагноза. Например: Я000;
- можно ввести только цифры, например 009.

Поле является обязательным для заполнения.

#### <span id="page-18-0"></span>**3.1.1 Создание назначения лекарственного препарата**

Для внесения информации по назначению лекарственного препарата необходимо на вкладке «Лекарственный препарат» заполнить следующие поля:

• «Препарат» – назначаемый препарат, заполняется из справочника. Поиск доступен как по коду, так и по наименованию. Обязательное для заполнения поле. После ввода препарата поля «МНН», «Торговое», «Лекарственная форма», «Дозировка», «Разовая доза», «Ед. измерения» заполняются автоматически и становятся недоступны для редактирования. Если у выбранной позиции из справочника ЛС нет МНН, то переключатель автоматически установится в поле «Торговое». Заполнение форма представлено на [Рисунок 30.](#page-19-0)

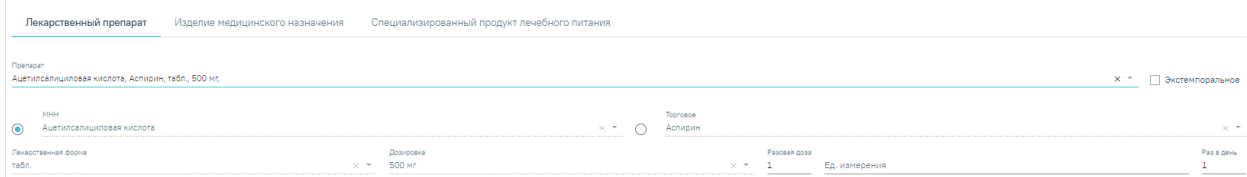

#### Рисунок 30. Выбор препарата

<span id="page-19-0"></span>После выбора препарата выполняется проверка на наличие латинского наименования препарата. Если наименование не найдено, отобразится предупреждающее сообщение [\(Рисунок 31\)](#page-19-1).

 $\times$ 

В справочнике Торговых наименований для записи не заполнена информация о латинском наименовании.

<span id="page-19-1"></span>Рисунок 31. Предупреждающее сообщение об отсутствии латинского наименования

• «Экстемпоральное» – флажок устанавливается, если лекарственное средство было изготовлено непосредственно в аптеке в соответствии с рецептом от врача и специально для определенного пациента. При включенном флажке поле «Препарат» заполняется вручную с клавиатуры, поля «МНН», «Торговое», «Лекарственная форма» и «Дозировка» становятся недоступны для редактирования, а флажок «Врачебная комиссия» становится недоступен.

• «МНН» – наименование препарата по МНН. После ввода МНН в поле «Препарат» можно выбрать только те значения, которые соответствуют введенному МНН. Заполняется автоматически при заполнении поля «Препарат». Доступно для редактирования. Если выбрано данное поле – оно становится обязательным для заполнения.

• «Торговое» – торговое наименование препарата. После ввода торгового наименования в поле «Препарат» можно выбрать только те значения, которые соответствуют введенному торговому наименованию препарата. Заполняется автоматически при заполнении поля «Препарат». Доступно для редактирования. . Если выбрано данное поле – оно становится обязательным для заполнения.

• «Лекарственная форма» – тип лекарственной формы препарата (таблетки, растворы и т.п.). Заполняется автоматически при заполнении поля «Препарат». Доступно для редактирования. Поле является обязательным для заполнения.

• «Дозировка» – дозировка препарата. Значение выбирается из справочника либо вводится вручную. Поле является обязательным для заполнения.

• «Разовая доза» – доза приема, заполняется автоматически либо вводится вручную.

• «Ед. измерения» – единица измерения препарата, заполняется автоматически либо вводится вручную. Поле является обязательным для заполнения.

• «Раз в день» – количество приемов препарата в день, заполняется вручную.

• «Дата начала» – дата начала приема, выбирается из календаря. По умолчанию заполняется текущей датой.

• «Количество дней» – количество дней приема, заполняется вручную. Поле является обязательным для заполнения.

• «Дата окончания» – дата окончания приема, рассчитывается автоматически на основе даты начала и количества дней приема. Поле является обязательным для заполнения.

• «Кол-во на курс» – количество препарата на курс. Заполняется автоматически. Поле доступно для редактирования и является обязательным для заполнения.

• «Превышение дозы» – флажок устанавливается, если наблюдается превышение дозы назначенного препарата.

• «Врачебная комиссия» – флажок устанавливается, если назначение требует обсуждения врачебной комиссией. Устанавливается автоматически, если зафиксировано превышение дозы. Если флажок установлен, становятся доступны для заполнения поля «Дата» и «Номер».

• «Способ приема» – заполняется из справочника.

• «Путь введения» – заполняется из справочника. Для выбора доступны значения: «эндоцервикальный способ введения», «инфильтративный способ введения».

• «Детализация» – заполняется автоматически на основе следующих полей:

₋ «Способ приема»;

– «Разовая доза»:

– «Ед. измерения»;

₋ «Путь введения»;

₋ «Раз в день» (если «Раз в день» между 2 и 4 включительно, то «раза», иначе «раз»);

– «Кол-во дней» (если «Кол-во дней» равно 1, то «день», если между 2 и 4 включительно, то «дня», иначе «дней»).

Поле «Детализация» можно очистить нажатием кнопки × и ввести данные самостоятельно.

• «Обоснование назначения» – обоснование назначения препарата, заполняется вручную.

• «Врач» – ФИО врача, заполняется автоматически лечащим врачом. Поле доступно для редактирования. Обязательное для заполнения поле.

• Для назначений в статусе «Подписано» доступен признак для указания резистентности организма к терапии в медикаментозные назначения «Резистентность к ЛС». При установке флажка отобразится поле «Комментарий» для ввода комментария по резистентности врачом. Поле необязательно для заполнения.

Для сохранения назначения необходимо нажать кнопку «Сохранить». Для подписания назначения следует нажать кнопку «Подписать». Назначение примет статус «Подписано».

Для отмены назначения следует нажать кнопку «Отменить назначение» на форме просмотра подписанного назначения.

Если необходимо удалить врачебное назначение, то следует нажать кнопку «Удалить». Кнопка доступна, если назначение не было подписано.

В назначения нельзя добавить препарат, если он уже был назначен и период его назначения совпадает.

Для редактирования назначения следует выбрать его в списке. Откроется форма, аналогичная форме создания назначения [\(Рисунок 32\)](#page-21-0). Редактирование выполняется аналогично созданию назначения.

| Дета на<br>Haskaron<br>с 10.12.2( × 的 по Дата око 的<br><b>Communication of the Communication</b>                                                                                | Отраление<br>Титы назначений<br>x - Случай Принимаемые Все ЛС Процедуры. Мероприятия<br>$x = 687 - \theta$ педиатрия     |
|----------------------------------------------------------------------------------------------------|----------------------------------------------------------------------------------------------------|
| Строк на странице: " Записей: 1                                                                                                    |                                                                                                    |
| Nº Cnyvas<br>$\mathbf{C}$<br>$\Box$<br>Дата назначения<br>Назначение                                                                                                    | Подробности                                                                                                    |
| ⊜<br>09.11.2022<br>B<br>1952661<br>09.11.2022<br>09:11:2022 14:35                                                                                                    | Ацетилсалициповая кислота, табл. п.о. раствор./кишечн., 300 мг<br>Принимать 1 мг перорально 1 раз в день в течение 1 дня |
|                                                                                                    | <b>C</b> Добавить                                                                                                    |
| Spevin *<br>Guarage."<br>Дата наднач<br>15.11.2022 # 09:22<br>148.0 - Пароксизмальная форма фибрилляции предсердий<br>Лекарственный препарат<br>Изделие медицинского назначения | MK5-10<br>П Хроническое<br>$36 - 7$<br>Специализированный продукт лечебного питания                                      |
| <b>Doenapar</b><br>Ацетилсалициловая кислота, Аспирин, табл., 500 мл.                                                                                                    | $\times$ $\cdot$<br>Экстемпоральное                                                                                      |
| 304464<br>Ацетилсалициловая кислота<br>C                                                                                                    | Toprosce<br>$\bullet$<br>$\mathcal{R}$ , we have<br>Acnispate<br>$\times$ 7                                              |
| <b>Плановка</b><br>Лекарственная форма<br>x = 500 ser<br>radio.                                                                                                    | Разреак доза<br>Passales.<br>$x - 1$<br>Ед. измерения                                                                    |
| Kon-ao piañ *<br>Дата окринания<br>Дета начала<br>Kon-so wa vuo<br>15.11.2022<br>n <sub>1</sub><br>15.11.2022<br>负<br>Превышение дозы Врачебная комиссия                        | Дата *<br>$\mathfrak{D}$<br>Hovep."                                                                                      |
| Способ приема<br>Путь введения<br>Детализация *<br>Перорально<br>Примимать<br>$X =$<br>$X -$                                                                                    | Принимать 1 перорально 1 раз в день в течение 1 дня<br>$\times$                                                          |
| Обоснования назначения<br>Нехватка витамина D                                                                                                    | Road 5<br>$\times$ $-$<br>ОО1 - Кожевникова Е. Н.                                                                        |

Рисунок 32. Форма редактирования назначения

<span id="page-21-0"></span>При нажатии кнопки «Удалить» назначение будет удалено. Кнопка доступна, если назначение не было подписано.

#### <span id="page-22-0"></span>**3.1.2 Создание назначения медицинского изделия**

Для назначения медицинского изделия следует перейти на вкладку «Изделие медицинского назначения» и заполнить следующие поля [\(Рисунок 33\)](#page-22-2):

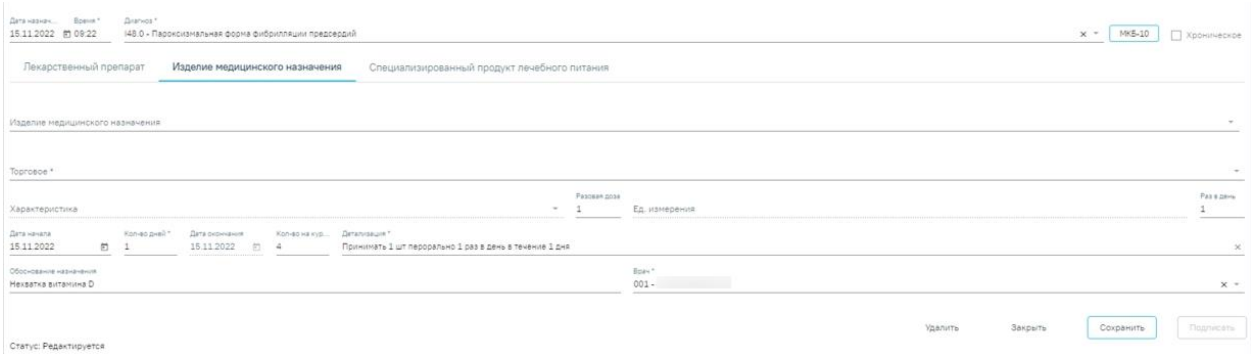

Рисунок 33. Форма ввода назначения медицинского изделия

<span id="page-22-2"></span>В поле «Изделие медицинского назначения» выбирается медицинское изделие из справочника. Поле «Торговое» заполнится автоматически в соответствии с выбранным значением в поле «Изделие медицинского назначения». Поля являются обязательными для заполнения.

Поле «Характеристика» заполняется вручную с клавиатуры либо может быть заполнено по данным выбранного медицинского изделия. Поле является обязательным для заполнения.

Поля «Разовая доза» и «Раз в день» заполняются вручную с клавиатуры. Поле «Ед. измерения» заполняется выбором значения из справочника или вводом данных вручную.

Логика заполнения остальных полей аналогична заполнению формы назначения лекарственного препарата, описанной в п. [3.1.1.](#page-18-0)

#### <span id="page-22-1"></span>**3.1.3 Создание назначения специализированного продукта лечебного питания**

Для назначения специализированного питания следует перейти на вкладку «Специализированный продукт лечебного питания» и заполнить следующие поля [\(Рисунок 34\)](#page-22-3):

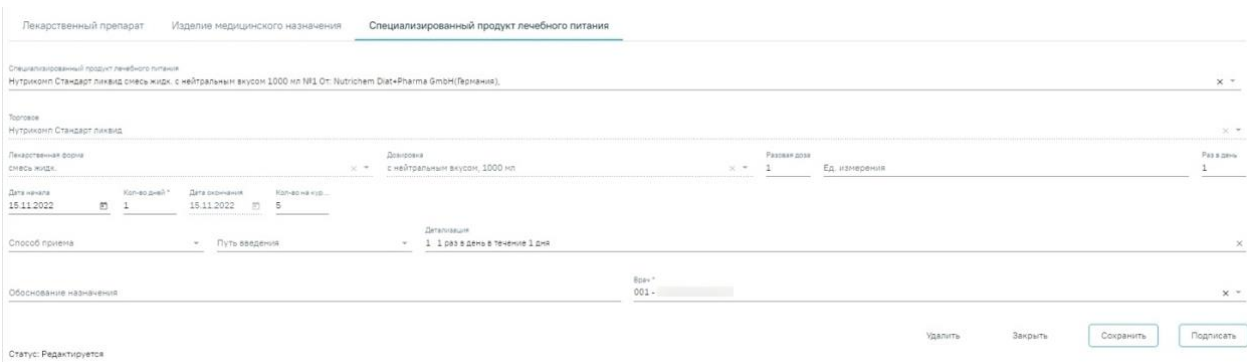

<span id="page-22-3"></span>Рисунок 34. Форма ввода специализированного продукта лечебного питания

В поле «Специализированный продукт лечебного питания» выбирается специализированное питание из справочника. Поле «Торговое» заполнится автоматически в соответствии с выбранным значением в поле «Специализированный продукт лечебного питания». Поля являются обязательными для заполнения.

Поле «Лекарственная форма» заполняется автоматически при заполнении поля «Специализированный продукт лечебного питания». Доступно для редактирования. Поле является обязательным для заполнения.

Значение поля «Дозировка» выбирается из справочника либо вводится вручную. Поле является обязательным для заполнения.

Поля «Разовая доза» и «Раз в день» заполняются вручную с клавиатуры. Поле «Ед. измерения» заполняется выбором значения из справочника или вводом данных вручную.

Поле «Способ приема» автоматически заполняется значением «Принимать», поле недоступно для редактирования. Поле «Путь введения» автоматически заполняется значением «Перорально», поле недоступно для редактирования.

Логика заполнения остальных полей аналогична заполнению формы назначения лекарственного препарата, описанной в п. [3.1.1.](#page-18-0)

#### <span id="page-23-0"></span>**3.2 Создание рецепта по назначению**

После сохранения и подписания назначения становится доступна кнопка

+ Добавить для создания рецепта по этому назначению. При нажатии кнопки отобразится форма создания рецепта [\(Рисунок 35\)](#page-23-1). Для коммерческого рецепта поля «Льгота», «Источник финансирования» и «% оплаты» будут недоступны.

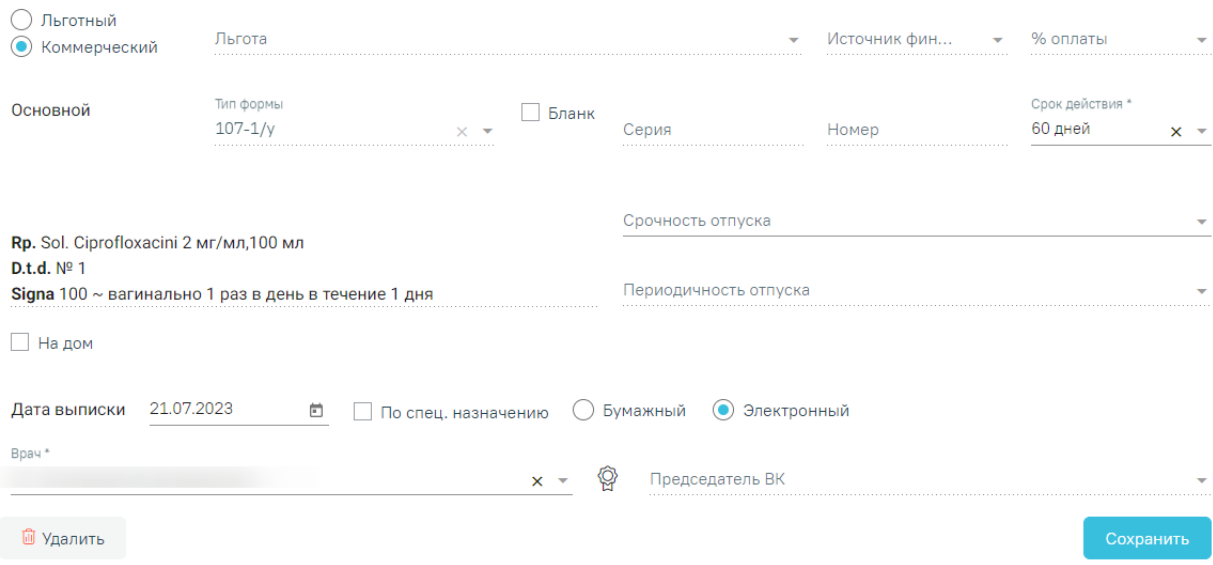

Рецепт | Черновик | Согласие на выписку электронного рецепта: да

<span id="page-23-1"></span>Рисунок 35. Форма создания коммерческого рецепта

На основании типа рецепта и типа назначенного препарата (медицинское изделие, обычный ЛП, Наркотический или психотропный ЛП списка II Перечня, Психотропный ЛП списка III Перечня) будет подобрана основная форма рецепта (поле «Тип формы») и, если есть необходимость, дополнительная форма рецепта. Поле «Тип формы» заполняется автоматически и не доступно для редактирования.

Поле «Срок действия» заполняется исходя из значения поля «Тип формы», признака диагноза «Хроническое» во врачебном назначении и других данных (пенсионер, инвалид 1 группы, дети-инвалиды). Поле «Срок действия» доступно для редактирования. Значения доступны только для выбранного типа формы. Поле является обязательным для заполнения.

Флажок, установленный в поле «Бланк», позволяет ввести «серию» и «номер» рецепта в случае, если он выписан на типографском бланке. В остальных случаях серия и номер рецепта будут сгенерированы программой на этапе сохранения рецепта, исходя из заложенного в программу диапазона номеров рецептов на текущий период.

На бланке рецепта будет отображен назначенный препарат:

- − Rp препарат,
- − D.t.d количество на курс,
- − Signa данные из поля детализация.

В случае необходимости укажите «Срочность отпуска», а для форм рецепта 107-1/у и 1-МИ укажите «Периодичность отпуска» (если указан срок действия рецепта – 1 год). При выборе значения «Иные периоды» в поле «Периодичность отпуска» отобразятся поля «Иной период отпускать 1 раз в» и «Количество препарата, отпускаемого за один раз» [\(Рисунок 36\)](#page-24-0).

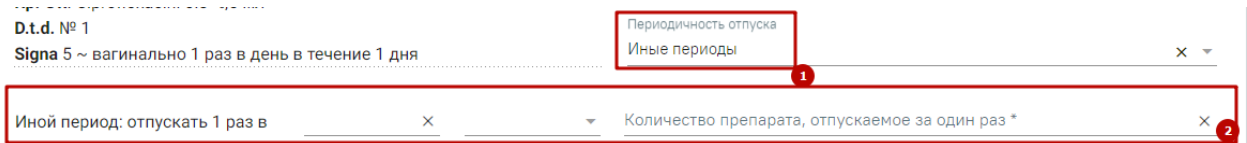

Рисунок 36. Отображений полей при указании значения «Иные периоды»

<span id="page-24-0"></span>В поле «Иной период отпускать 1 раз в» следует указать кратность отпуска препарата в единицу времени.

В поле «Количество препарата, отпускаемого за один раз» следует указать количество препарата отпускаемого за один раз, заполняется вручную с клавиатуры. Допускается ввод только числового значения. Поле обязательно для заполнения.

В процессе выписки рецепта необходимо проинформировать пациента о возможности доставки лекарственного препарата на дом и получить его согласие. Если пациент не даёт согласия на доставку лекарственного препарата на дом, на форме рецепта необходимо выключить флажок «На дом». Если согласие от пациента получено, необходимо указать адрес доставки. При установленном признаке «На дом» поля «Телефон» и «Адрес доставки» становятся обязательными для заполнения [\(Рисунок 37\)](#page-25-0).

- − Телефон заполняется автоматически из МКАБ пациента значением домашнего телефона, доступно для редактирования. Если номер не был указан в МКАБ, доступен ручной ввод номера.
- − «Адрес доставки» заполняется при помощи справочника ГАР.

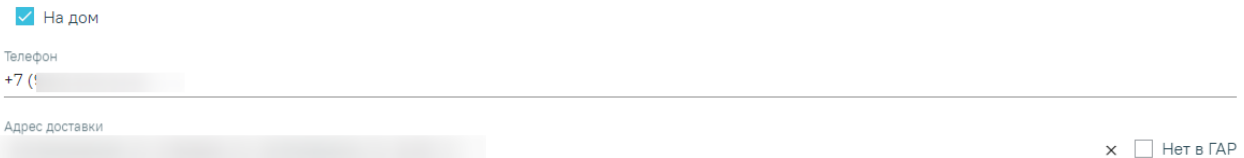

Рисунок 37. Указание адреса, по которому будет доставляться препарат

<span id="page-25-0"></span>Если адреса нет в справочнике ГАР, следует установить флажок в поле  $\Box$  Нет в ГАР [\(Рисунок 38\)](#page-25-1) и внести сведения об адресе вручную. Если флажок «Нет в ГАР» был установлен после ввода адреса строкой, то ранее введенные данные будут перенесены в соответствующие поля структуры адреса.

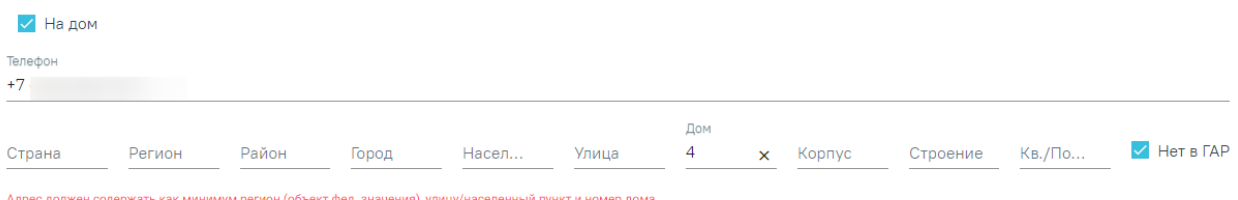

#### Рисунок 38. Ввод адреса

<span id="page-25-1"></span>В поле «Дата выписки» по умолчанию стоит текущая дата, при необходимости измените дату. Дата создания рецепта не может быть меньше даты создания назначения.

В случаях, указанных в пп. 15, 23, 24 «Приложения №1. Порядок назначения лекарственных препаратов» Приказа МЗ РФ № 1094Н от 24 ноября 2021 г. по умолчанию ставится признак «По специальному назначению» с возможностью его отмены.

Для выписки бумажного рецепта установите признак «Бумажный». Признак «Электронный» установлен по умолчанию при открытии формы. Для выписки электронного рецепта в МКАБ у пациента должен быть установлен флажок «Согласие на электронный рецепт».

**Важно!** Возможность оформления электронного рецепта зависит от настроек региона.

Поле «Врач» автоматически заполняется данными авторизованного пользователя.

Поле «Председатель ВК» доступно для заполнения если в назначении установлен флажок «Врачебная комиссия». Поле заполняется выбором врача из справочника. Поле обязательно для заполнения.

Для сохранения данных рецепта нажмите кнопку «Сохранить». В момент сохранения формы выполняется подписание рецепта. В результате появится окно с запросом подписания [\(Рисунок 39\)](#page-26-0).

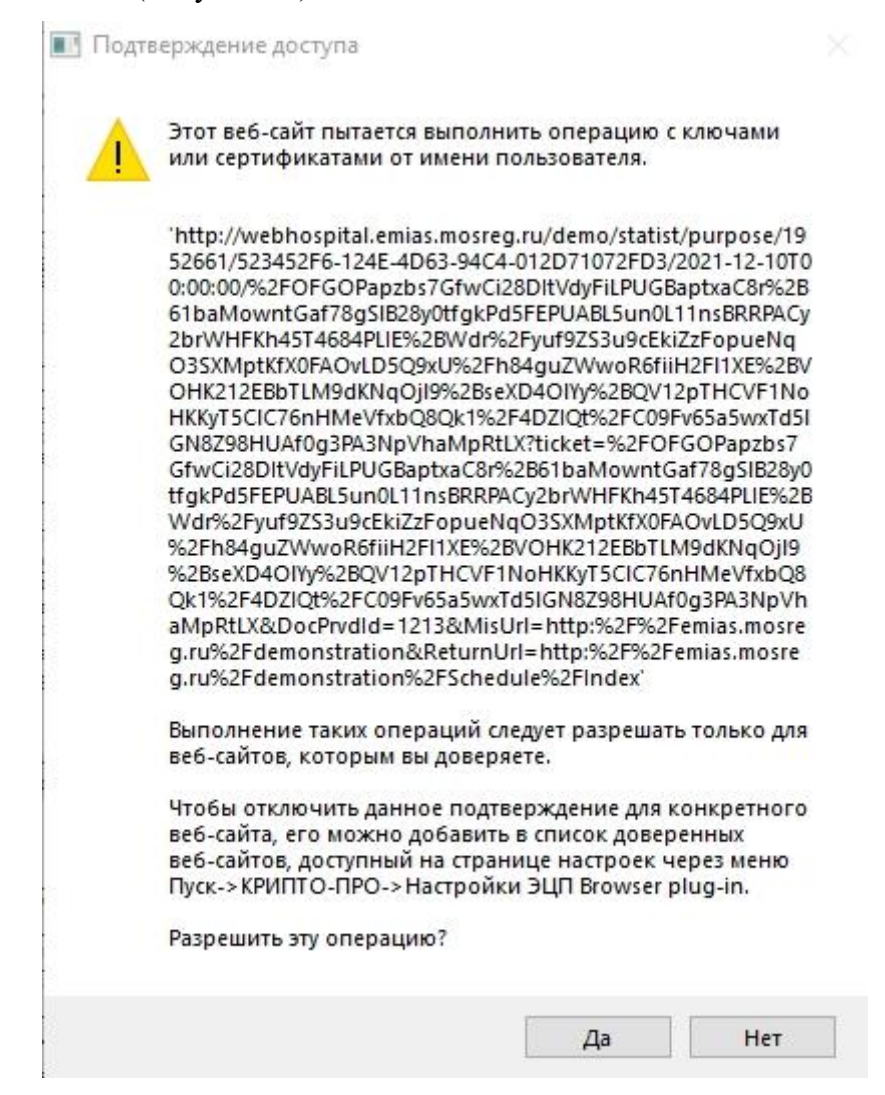

Рисунок 39. Печатная форма бумажного рецепта

<span id="page-26-0"></span>После этого будет выведена на экран печатная форма рецепта [\(Рисунок 40\)](#page-27-0).

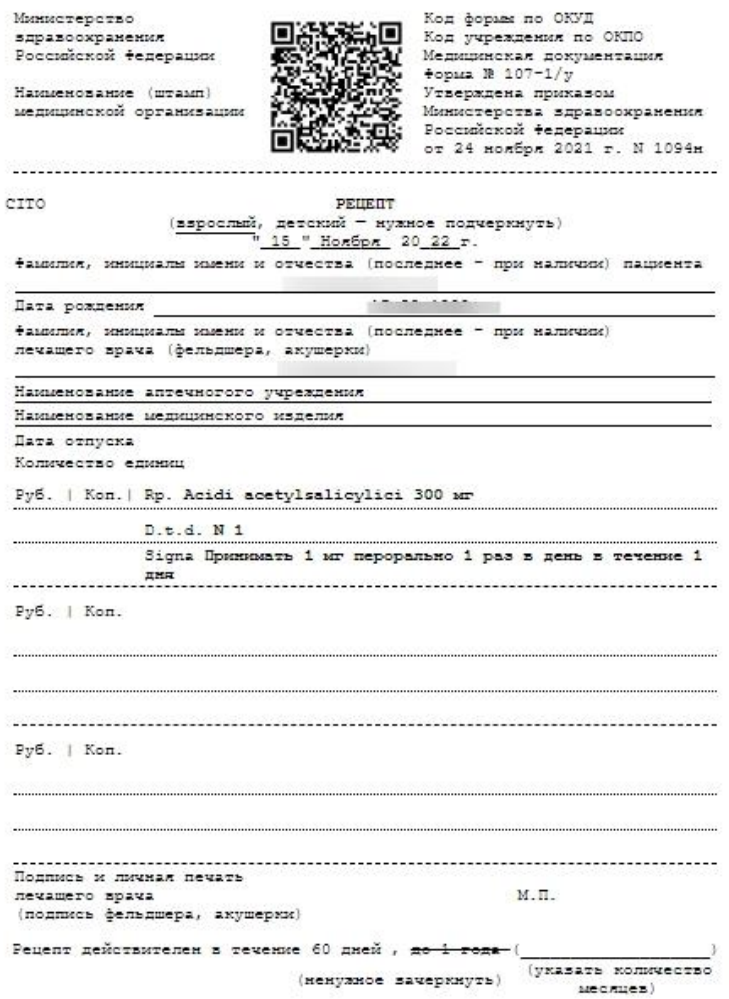

#### Рисунок 40. Печатная форма рецепта

<span id="page-27-0"></span>Если во врачебном назначении установлен признак «Врачебная комиссия», то на печатной форме электронного рецепта доступна кнопка «Подпись пред. ВК», предназначенная для подписания рецепта председателем врачебной комиссии.

Возможность отправки СЭМД напрямую в РЭМД, без отправки в ЕРП, регулируется характеристикой «Отправка СЭМД в РЭМД без отправки в ЕРП». Добавление характеристики в справочник ЛПУ описано в Инструкции по работе в Едином справочнике ЛПУ. При добавленной характеристике СЭМД отправляется только в РЭМД.

После успешного подписания электронного рецепта становится доступна регистрация электронного рецепта в сервисе электронных рецептов. Для этого необходимо нажать кнопку «Зарегистрировать» [\(Рисунок 41\)](#page-28-0).

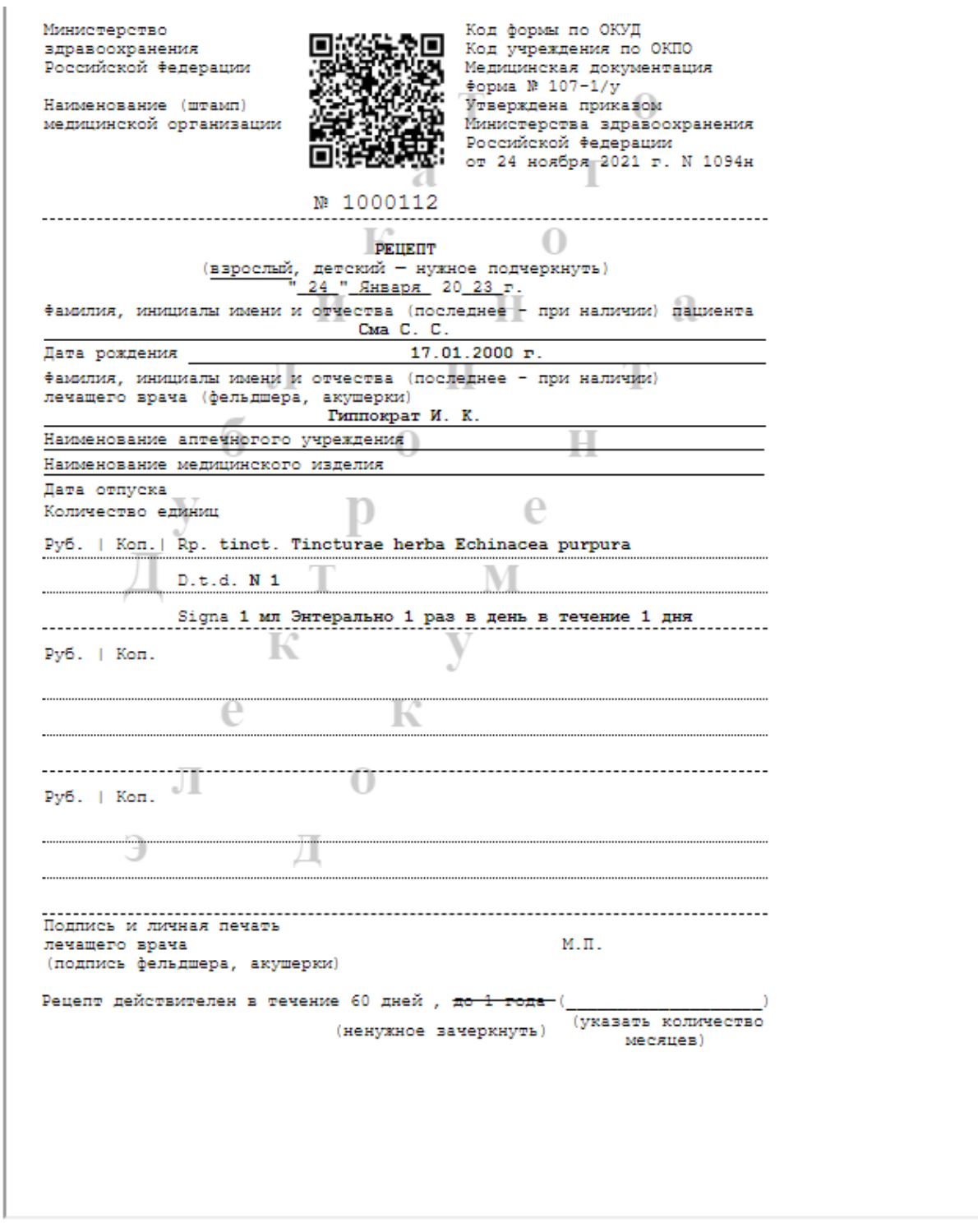

Закрыть

இ Подпись врача

Зарегистрировать

### Рисунок 41. Кнопка «Зарегистрировать»

<span id="page-28-0"></span>После успешной регистрации электронного рецепта в сервисе электронных рецептов становится доступна кнопка «Печать» для печати дубликата электронного рецепта, печать доступна неограниченное количество раз. После регистрации электронный рецепт принимает статус «Сформирован».

# Рецепт | Сформирован

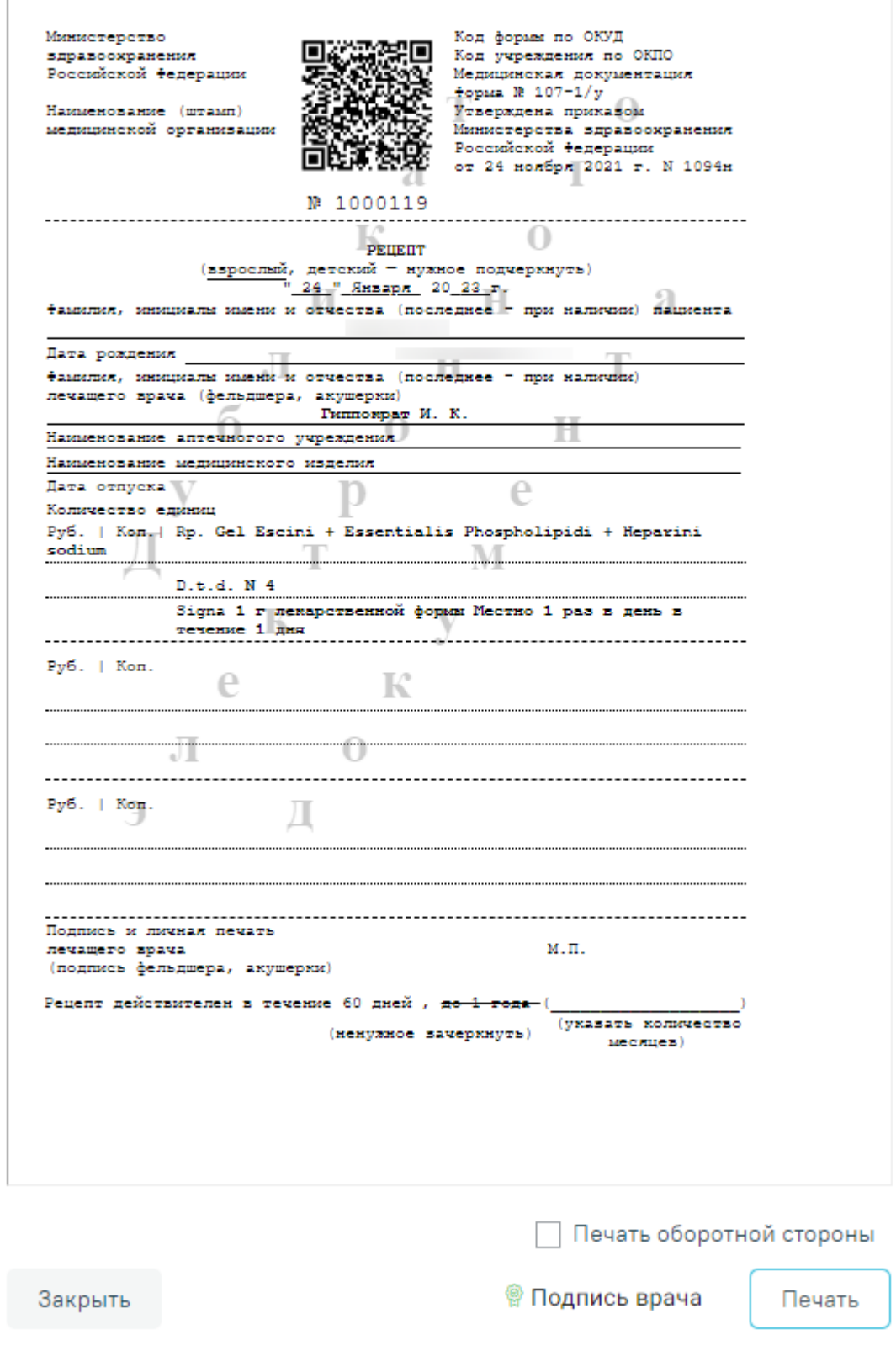

Рисунок 42. Рецепт в статусе «Сформирован»

Если по каким-либо причинам зарегистрировать рецепт не удалось, то на форме будет отображаться кнопка «Зарегистрировать без СЭМД» [\(Рисунок 43\)](#page-30-0), позволяющая оформить рецепт без СЭМД.

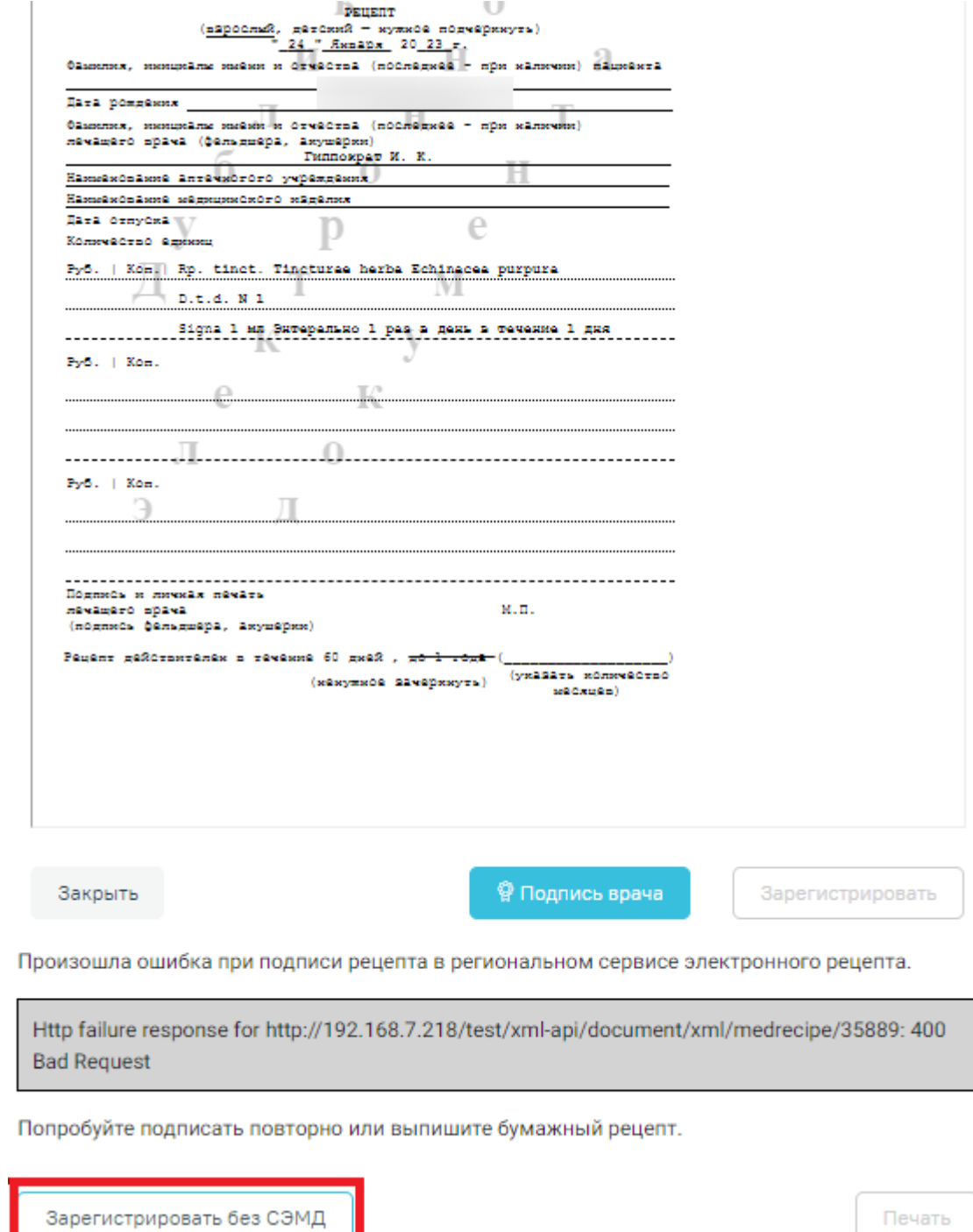

Рисунок 43. Кнопка «Зарегистрировать без СЭМД»

<span id="page-30-0"></span>Созданные рецепты по назначению отображаются в списке «Рецепт» [\(Рисунок 44\)](#page-31-0).

При нажатии на рецепт отобразится его печатная форма.

#### Рецепт

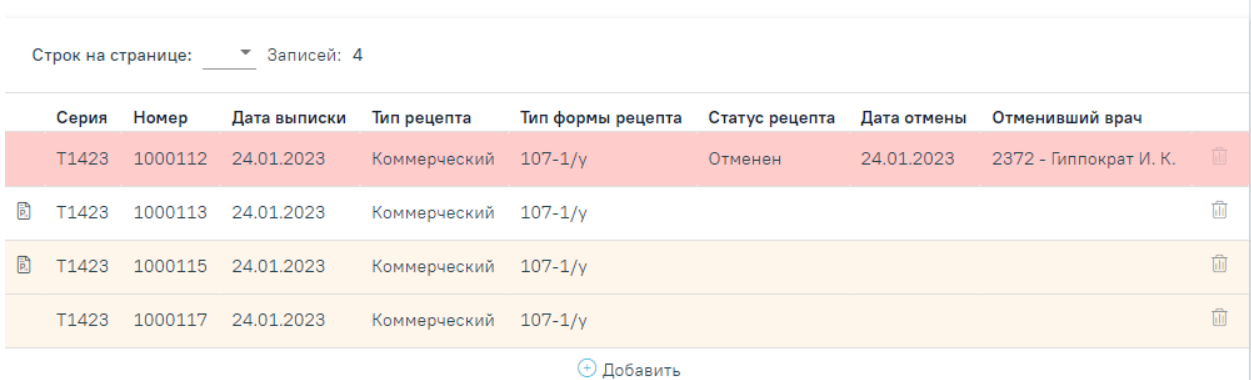

#### Рисунок 44. Список рецептов по назначению

<span id="page-31-0"></span>В зависимости от статуса рецепты в списке выделяются цветом:

- Белый рецепт подписан.
- Желтый рецепт создан, но не подписан.
- Красный рецепт отменен.

Отменить рецепт можно нажатием кнопки **потеля в списке рецептов конкретного** назначения. Если рецепт ещё не подписан врачом, то рецепт удаляется. Если отмена рецепта осуществляется после регистрации или печати, рецепт остаётся в списке рецептов в статусе «Отменен».